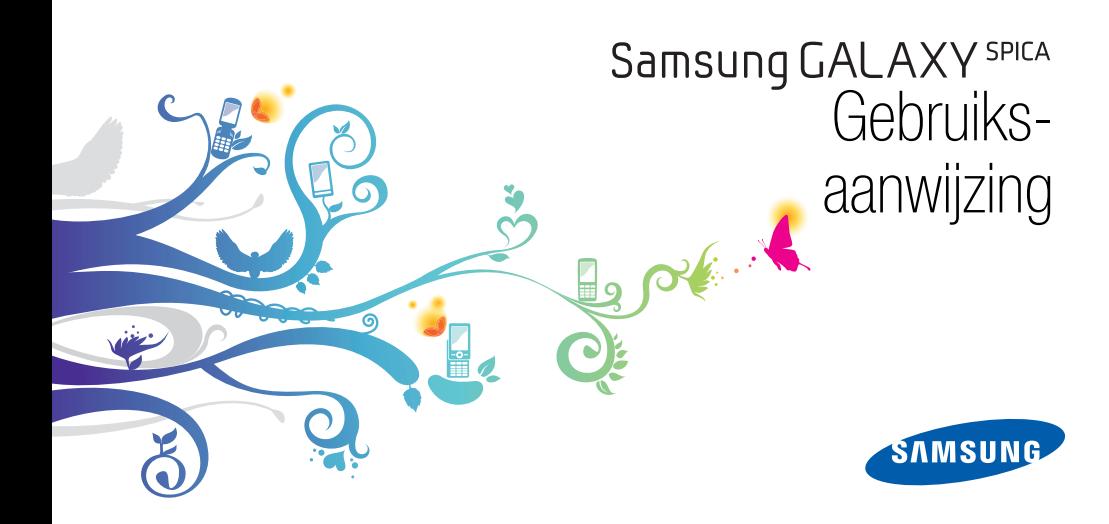

# Over deze gebruiksaanwijzing

Over deze gebruiksaanwijzing is bedoeld om u stap voor stap vertrouwd te maken met de functies en onderdelen van de mobiele toestel.

# Symbolen die in deze gebruiksaanwijzing worden gebruikt

Bekijk voordat u begint de symbolen die in deze gebruiksaanwijzing zijn opgenomen:

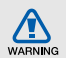

Waarschuwing: situaties die letsel kunnen veroorzaken bij u of anderen

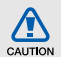

Let op: situaties die schade aan het toestel of andere apparatuur kunnen veroorzaken

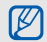

Opmerking: opmerkingen, gebruikstips of aanvullende informatie

**Raadpleeg:** pagina's met verwante informatie, bijvoorbeeld: ► pag. 12 (betekent "zie pagina 12")

- → Gevolgd door: de volgorde van de opties of menu's die u moet selecteren om een stap uit te voeren, bijvoorbeeld: selecteer Berichten → Nieuw bericht (hiermee wordt aangegeven dat u op Berichten moet drukken, gevolgd door Nieuw bericht)
- **Rechte haken:** telefoontoetsen, bijvoorbeeld:  $\lceil \cdot \cdot \cdot \rceil$  (de toets voor aan/uit)

# Copyrightgegevens

De rechten op alle technologieën en producten die dit apparaat bevat zijn het eigendom van de betreffende eigenaren:

• Dit product is voorzien van het op Linux gebaseerde Android-platform, dat kan worden uitgebreid met een scala van JavaScript-based software.

- Google, Android Market, Google Talk, Google Mail en Google Maps zijn handelsmerken van Google, Inc.
- YouTube is een handelsmerk van YouTube, LLC. YouTube<sup>®</sup> logo is een geregistreerd handelsmerk van YouTube, LLC.
- Bluetooth<sup>®</sup> is wereldwijd een gedeponeerd handelsmerk van Bluetooth SIG, Inc. Bluetooth QD ID: B015818
- Wi-Fi®, het Wi-Fi CERTIFIED-logo en het Wi-Fi logo zijn geregistreerde handelsmerken van de Wi-Fi Alliance.
- DivX® is een geregistreerd handelsmerk van DivX Inc. en wordt onder licentie gebruikt. "Pat. 7,295,673"

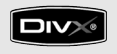

# **CE01680**

# OVER DIVX VIDEO

DivX® is een digitale video-indeling, gemaakt door DivX, Inc. Dit is een officieel door DivX gecertificeerd apparaat dat DivX- video kan afspelen. Ga naar www.divx.com voor meer informatie en software waarmee u uw bestanden kunt omzetten naar DivXvideo.

# OVER DIVX VIDEO-ON-DEMAND

Dit DivX Certified®-apparaat moet geregistreerd zijn om DivX-VOD-inhoud (Video-on-Demand) af te spelen. Ga om de registratiecode te genereren naar de DivX- VOD-sectie in het instellingenmenu van het apparaat. Ga naar vod.divx.com met deze code om het registratieproces te voltooien en meer te lezen over DivX-VOD.

Door DivX gecertificeerd voor het afspelen van DivX®-video van maximaa 720 x 480 (displaygrootte: 320x480).

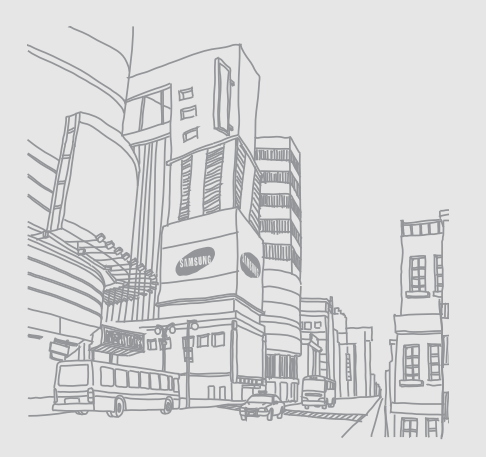

# Inhoud

# Informatie over veiligheid en gebruik ......2 Veiligheidswaarschuwingen .........................2 Veiligheidsinformatie ...................................5 Belangrijke gebruiksinformatie .....................8 Het toestel ..............................................14 Uitpakken .................................................14 Indeling .....................................................15 Toetsen ....................................................16 Symbolen .................................................17 Aan de slag met het toestel ...................19 Het toestel installeren en gereedmaken voor gebruik .......................19 Het toestel in- en uitschakelen ..................24 Het aanraakscherm gebruiken ..................25

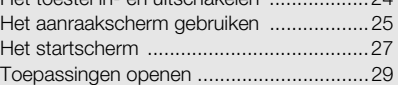

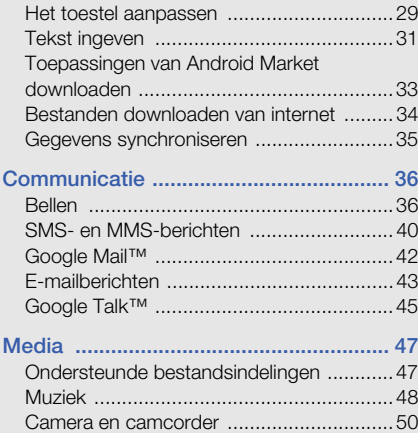

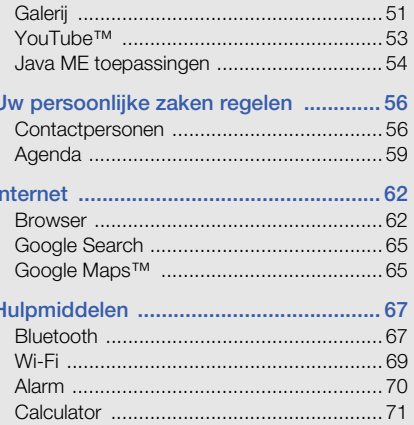

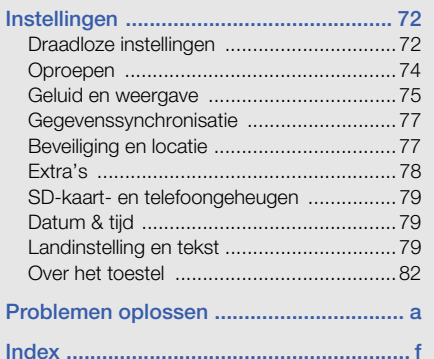

# Informatie over veiligheid en gebruik

Houd u aan de volgende richtlijnen om gevaarlijke of illegale situaties te voorkomen en ervoor te zorgen dat uw mobiele toestel altijd topprestaties kan leveren.

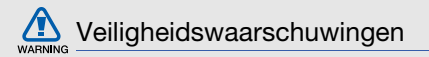

# Houd het toestel buiten het bereik van kleine kinderen en huisdieren

Houd het toestel en alle bijbehorende onderdelen en accessoires buiten het bereik van kleine kinderen en huisdieren. Kleine onderdelen vormen verstikkingsgevaar of kunnen schadelijk zijn wanneer zij worden ingeslikt.

## Bescherm uw gehoor

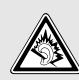

Overmatige blootstelling aan harde geluiden kan leiden tot gehoorbeschadiging. Zet het geluidsvolume altijd laag voordat u de oortelefoons in de geluidsbron steekt. Gebruik alleen het minimale geluidsniveau dat nodig is om uw gesprek of muziek te kunnen horen.

#### Installeer mobiele toestellen en apparatuur voorzichtig

Zorg ervoor dat mobiele toestellen en bijbehorende apparatuur veilig in de auto zijn bevestigd. Vermijd het plaatsen van toestel en accessoires op een plek waar de airbag zich zou ontvouwen. Verkeerd geïnstalleerde draadloze apparaten kunnen ernstig letsel veroorzaken als airbags zich snel ontvouwen.

# Behandel batterijen en oplader voorzichtig en voer deze af volgens de voorschriften

• Gebruik alleen batterijen en opladers die door Samsung zijn goedgekeurd en die specifiek voor uw toestel zijn ontworpen. Incompatibele batterijen en opladers kunnen ernstige verwondingen veroorzaken of het toestel beschadigen.

- Gooi batterijen en toestellen nooit in het vuur. Volg alle plaatselijke voorschriften bij het afvoeren van gebruikte batterijen en toestellen.
- Leg batterijen of toestellen nooit in of op verwarmingsapparaten, zoals een magnetron, kachel of radiator. Batterijen kunnen exploderen als ze te heet worden.
- U dient de batterij nooit in te drukken of te doorboren. Stel de batterij niet bloot aan hoge externe druk om interne kortsluiting en oververhitting te voorkomen.

#### Voorkom verstoring van pacemakers

Houd minimaal 15 cm afstand tussen mobiele toestellen en pacemakers om mogelijke storing te voorkomen. Dit wordt aangeraden door fabrikanten en de onafhankelijke onderzoeksgroep Wireless Technology Research.

Als u vermoedt dat uw toestel storing veroorzaakt in een pacemaker of andere medische apparatuur, schakelt u het toestel meteen uit en neemt u contact op met de fabrikant van de pacemaker of medische apparatuur voor hulp.

## Schakel het toestel uit in omgevingen met potentieel explosiegevaar

Gebruik het toestel niet bij een tankstation of in de buurt van brandstoffen of chemicaliën. Schakel het toestel uit wanneer dit wordt aangegeven met waarschuwingsaanwijzingen of -instructies. Het toestel kan explosies of brand veroorzaken in en bij opslaglocaties voor brandstof en chemicaliën en gebieden waarin explosies plaatsvinden. Bewaar geen ontvlambare vloeistoffen, gassen en explosief materiaal in dezelfde ruimte als het toestel of de onderdelen of accessoires van het toestel.

### Beperk het risico van letsel door vaak herhaalde bewegingen

Wanneer u SMS-berichten verzendt of games speelt op het toestel, houdt u het toestel ontspannen vast, drukt u licht op de toetsen, gebruikt u speciale functies waardoor u op minder toetsen hoeft te drukken (zoals standaardberichten en voorspellende tekst) en neemt u regelmatig pauze.

# Gebruik het toestel niet als het scherm scheuren of breuken vertoont

Gebroken glas of acryl kan letsel toebrengen aan uw handen en gezicht. Breng het toestel naar een Samsung Servicecenter om het scherm te laten vervangen. Schade als gevolg van onvoorzichtig handelen valt niet onder de garantie van de fabrikant.

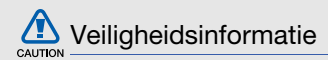

#### Verkeersveiligheid voor alles

Gebruik uw toestel bij voorkeur niet tijdens het rijden en houd u aan alle regels voor het gebruik van mobiele toestellen in de auto. Gebruik handsfree accessoires waar mogelijk.

# Volg alle veiligheidsvoorschriften en regelgeving op

Houd u aan alle voorschriften waarmee het gebruik van een mobiele toestel in een bepaald gebied wordt beperkt.

## Gebruik alleen door Samsung goedgekeurde accessoires

Het gebruik van incompatibele accessoires kan het toestel beschadigen of letsel veroorzaken.

# Schakel het toestel uit als u zich in de nabijheid van medische apparatuur bevindt

Het toestel kan storingen veroorzaken in medische apparatuur in ziekenhuizen en andere zorginstellingen. Volg alle voorschriften. waarschuwingsmededelingen en aanwijzingen van medisch personeel op.

## Zet het toestel uit of schakel de draadloze functies uit wanneer u zich in een vliegtuig bevindt

Het toestel kan storing in de apparatuur van het vliegtuig veroorzaken. Houd u aan alle voorschriften van de luchtvaartmaatschappij en zet uw toestel uit of schakel deze over naar een stand waarin alle draadloze functionaliteit is uitgeschakeld als dit door de bemanning van het vliegtuig wordt gevraagd.

### Bescherm batterijen en opladers tegen schade

• Vermijd blootstelling van batterijen aan extreme temperaturen (onder 0° C/32° F of boven 45° C/113° F). Door extreme temperaturen kunnen de oplaadcapaciteit en levensduur van de batterijen afnemen.

- Voorkom dat batterijen in aanraking komen met metalen voorwerpen. Dit kan een verbinding vormen tussen de plus- en minpolen van uw batterijen en tijdelijke of permanente schade aan batterijen veroorzaken.
- Gebruik nooit een beschadigde oplader of batterij.

# Behandel het toestel voorzichtig en verstandig

- Haal het toestel niet uit elkaar. Doordoor kunt u een elektrische schok krijgen.
- Zorg dat het toestel niet nat wordt. Vloeistoffen kunnen het toestel ernstig beschadigen. Als het toestel met water in aanraking komt, verandert het label in het toestel dat waterschade aangeeft van kleur. Raak het toestel niet aan met natte handen. De garantie van de fabrikant is niet van toepassing op waterschade aan het toestel.
- Gebruik of bewaar het toestel niet op een stoffige, vuile locatie om beschadiging van de bewegende onderdelen te voorkomen.
- Het toestel bevat ingewikkelde elektronica. Bescherm het toestel tegen schokken en ruw gebruik om ernstige schade te voorkomen.
- Gebruik geen verf op het toestel, omdat verf bewegende delen kan verstoppen, waardoor het toestel niet goed meer werkt.
- Gebruik de cameraflitser of het cameralicht van het toestel niet dicht bij de ogen van kinderen of dieren.
- Het toestel en geheugenkaarten kunnen worden beschadigd bij blootstelling aan magnetische velden. Gebruik geen telefoonhoesjes of accessoires met magnetische sluitingen en laat het toestel niet gedurende langere tijd in contact komen met magnetische velden.

#### Voorkom storing met andere elektronische apparatuur

Het toestel zendt RF-signalen (Radio Frequency) uit die storing kunnen veroorzaken in elektronische apparatuur die niet of niet voldoende is beschermd, zoals pacemakers, gehoorapparaten, medische apparatuur en andere apparatuur thuis of in de auto. Vraag advies bij de fabrikant van uw elektronische apparatuur om mogelijke problemen met storing op te lossen.

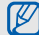

# **Belangrijke gebruiksinformatie**

### Gebruik het toestel in de normale positie

Voorkom contact met de interne antenne van het toestel.

## Laat het toestel alleen repareren door bevoegd personeel

Wanneer u het toestel laat repareren door onbevoegd personeel, kan het toestel worden beschadigd en geldt de garantie niet meer.

### Zorg voor een optimale levensduur van batterij en oplader

- Laat batterijen niet langer dan een week achtereen opladen, aangezien te veel opladen niet bevorderlijk is voor de levensduur.
- Batterijen die niet worden gebruikt, ontladen zich na verloop van tijd en moeten voor gebruik opnieuw worden opgeladen.
- Laat de stekker van de oplader niet in het stopcontact zitten als u de oplader niet gebruikt.
- Gebruik de batterijen alleen voor het doel waarvoor ze zijn bedoeld.

### Wees voorzichtig met SIM-kaarten en geheugenkaarten

- Verwijder een kaart niet wanneer via het toestel gegevens worden overgedragen of geopend. Dit kan leiden tot verlies van gegevens en/of beschadiging van de kaart of toestel.
- Bescherm kaarten tegen sterke schokken, statische elektriciteit en elektrische storing van andere apparaten.
- Door veelvuldig wissen van en schrijven naar een geheugenkaart, verkort u de levensduur.
- Raak geen goudkleurige contactpunten of polen aan met uw vingers of met metalen voorwerpen. Veeg, indien nodig, geheugenkaarten schoon met een zachte doek.

## Zorg dat contact met nooddiensten mogelijk blijft

In bepaalde gebieden of omstandigheden kunt u mogelijk geen alarmnummers bellen. Voordat u naar afgelegen of minder ontwikkelde gebieden afreist, moet u daarom een alternatieve methode achter de hand houden om contact op te kunnen nemen met nooddiensten.

# Informatie over het SAR-certificaat (Specific Absorption Rate)

Uw toestel voldoet aan de standaarden die in de EU zijn opgesteld voor blootstelling aan radiofrequentieenergie die wordt afgegeven door radio- en telecommunicatie-apparatuur. Deze standaarden verbieden de verkoop van mobiele toestellen die het maximumniveau voor blootstelling overschrijden, de zogenaamde SAR (Specific Absorption Rate), van 2,0 watt per kilogram lichaamsgewicht.

Informatie over veiligheid en gebruik Informatie over veiligheid en gebruik

Tijdens testen werd de maximale SAR voor dit model vastgesteld op 0,595 watt per kilogram. Bij normaal gebruik is de feitelijke SAR waarschijnlijk veel lager, aangezien het toestel zo is ontworpen dat slechts de minimaal benodigde hoeveelheid RF-energie wordt gebruikt voor het verzenden van een signaal naar het dichtstbijzijnde basisstation. Door waar mogelijk automatisch lagere niveaus te gebruiken, beperkt het toestel blootstelling aan RF-energie nog verder.

De conformiteitsverklaring achterin deze gebruiksaanwijzing geeft aan dat het toestel voldoet aan de richtlijn van de EU betreffende radioapparatuur en telecommunicatieeindapparatuur. Ga naar de website van Samsung

over mobiele toestellen voor meer informatie over SAR en de gerelateerde EU-standaarden.

# Correcte verwijdering van dit product

(elektrische & elektronische afvalapparatuur)

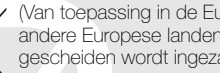

(Van toepassing in de Europese Unie en andere Europese landen waar afval gescheiden wordt ingezameld)

Dit merkteken op het product, de accessoires of het informatiemateriaal duidt erop dat het product en zijn elektronische accessoires (bv. lader, headset, USB-kabel) niet met ander huishoudelijk afval verwijderd mogen worden aan het einde van hun gebruiksduur. Om mogelijke schade aan het milieu of de menselijke gezondheid door ongecontroleerde afvalverwijdering te voorkomen, moet u deze artikelen van andere soorten afval scheiden en op een verantwoorde manier recyclen, zodat het duurzame hergebruik van materiaalbronnen wordt bevorderd.

Huishoudelijke gebruikers moeten contact opnemen met de winkel waar ze dit product hebben gekocht of met de gemeente waar ze wonen om te vernemen waar en hoe ze deze artikelen milieuvriendelijk kunnen laten recyclen.

Zakelijke gebruikers moeten contact opnemen met hun leverancier en de algemene voorwaarden van de koopovereenkomst nalezen. Dit product en zijn elektronische accessoires mogen niet met ander bedrijfsafval voor verwijdering worden gemengd.

#### Correcte behandeling van een gebruikte accu uit dit product

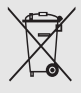

(Van toepassing op de Europese Unie en andere Europese landen met afzonderlijke inzamelingssystemen voor accu's en batterijen)

Dit merkteken op de accu, handleiding of verpakking geeft aan dat de accu in dit product aan het einde van de levensduur niet samen met ander huishoudelijk afval mag worden weggegooid. De chemische symbolen Hg, Cd of Pb geven aan dat het kwik-, cadmium- of loodgehalte in de accu hoger is dan de referentieniveaus in de Richtlijn 2006/66/EC. Indien de gebruikte accu niet op de juiste wijze wordt behandeld, kunnen deze stoffen schadelijk zijn voor de gezondheid van mensen of het milieu.

Ter bescherming van de natuurlijke hulpbronnen en ter bevordering van het hergebruik van materialen, verzoeken wij u afgedankte accu's en batterijen te scheiden van andere soorten afval en voor recycling aan te bieden bij het gratis inzamelingssysteem voor accu's en batterijen in uw omgeving.

Informatie over veiligheid en gebruik Informatie over veiligheid en gebruik

# **Vrijwaring**

Bepaald materiaal en bepaalde services die via dit apparaat beschikbaar zijn, zijn het eigendom van derden en worden beschermd door het auteursrecht, patenten, handelsmerken en/of andere wetgeving met betrekking tot intellectueeleigendomsrecht. Dergelijk materiaal en dergelijke services worden alleen voor persoonlijke, nietcommerciële doeleinden beschikbaar gesteld. Het is verboden om materiaal of services te gebruiken op een manier die niet door de eigenaar van het materiaal of de leverancier van de service is toegestaan. Zonder het voorafgaande te beperken, is het verboden om enig materiaal of enige services die via dit apparaat worden weergegeven, via welk medium en op welke manier dan ook aan te passen, te kopiëren, opnieuw te publiceren, te uploaden, op het web te plaatsen, te verzenden, te verkopen, daarvan afgeleide werken te maken, het te

exploiteren of te distribueren, tenzij uitdrukkelijk toegestaan door de desbetreffende materiaaleigenaar of serviceleverancier.

"MATERIAAL EN SERVICES VAN DERDEN WORDEN GELEVERD IN DE STAAT WAARIN DEZE VERKEREN. SAMSUNG GEEFT MET BETREKKING TOT HET MATERIAAL EN DE SERVICES DIE WORDEN GELEVERD GEEN ENKELE GARANTIE WAT BETREFT GESCHIKTHEID VOOR ENIG DOEL, UITDRUKKELIJK NOCH GEÏMPLICEERD. SAMSUNG ONTKENT UITDRUKKELIJK ELKE GEÏMPLICEERDE GARANTIE, INCLUSIEF MAAR NIET BEPERKT TOT GARANTIES VAN VERKOOPBAARHEID OF GESCHIKTHEID VOOR EEN BEPAALD DOEL. SAMSUNG GEEFT GEEN ENKELE GARANTIE MET BETREKKING TOT DE NAUWKEURIGHEID, GELDIGHEID, ACTUALITEIT, LEGALITEIT OF VOLLEDIGHEID VAN ENIG MATERIAAL OF ENIGE SERVICE DIE VIA DIT

APPARAAT BESCHIKBAAR WORDT GESTELD EN SAMSUNG KAN ONDER GEEN ENKELE OMSTANDIGHEID, INCLUSIEF NALATIGHEID, AANSPRAKELIJK WORDEN GESTELD VOOR ENIGE DIRECTE, INDIRECTE, INCIDENTELE OF SPECIALE SCHADE OF GEVOLGSCHADE, ADVOCATENHONORARIA, ONKOSTEN OF ENIGE ANDERE SCHADE DIE VOORTVLOEIT UIT, OF IN VERBAND STAAT MET, ENIGE INFORMATIE HIERIN, OF ALS GEVOLG VAN HET GEBRUIK VAN ENIG MATERIAAL OF ENIGE SERVICE DOOR U OF EEN DERDE, ZELFS NIET WANNEER WIJ VAN DE KANS OP DERGELIJKE SCHADE OP DE HOOGTE ZOUDEN ZIJN GESTELD."

Services van derden kunnen op elk gewenst moment door Samsung worden beëindigd en Samsung geeft geen enkele garantie dat enig materiaal of enige service gedurende een bepaalde periode beschikbaar zal zijn. Materiaal en services

worden door derden verzonden via netwerken en verzendfaciliteiten waarover Samsung geen controle heeft. Zonder de algemeenheid van deze verklaring van vrijwaring te beperken, wijst Samsung uitdrukkelijk alle verantwoordelijkheid of aansprakelijkheid van de hand met betrekking tot enige onderbreking of staking van enig materiaal of enige service die via dit apparaat beschikbaar wordt gesteld.

Samsung is verantwoordelijk noch aansprakelijk voor klantenservice met betrekking tot het materiaal en de services. Alle vragen en serviceverzoeken met betrekking tot het materiaal of de services dienen rechtstreeks aan de leveranciers van het materiaal of de services te worden gericht.

# Het toestel

 In dit gedeelte leert u de indeling van uw mobiele toestel kennen, evenals de toetsen en de symbolen.

# Uitpakken

Controleer of de doos de volgende onderdelen bevat:

- Mobiel toestel
- Batterij
- Reisadapter (oplader)
- Gebruiksaanwijzing
- Welke onderdelen bij het toestel worden  $\mathbb {Z}$ geleverd is afhankelijk van de software en de accessoires die in uw regio beschikbaar zijn of door uw serviceprovider worden aangeboden. Bij de plaatselijke Samsungdealer zijn extra accessoires verkrijgbaar.
	- De meegeleverde accessoires werken het beste met uw toestel.

# Indeling

De voorkant van het toestel bevat de volgende toetsen en functies:

De achterkant van het toestel bevat de volgende toetsen en functies:

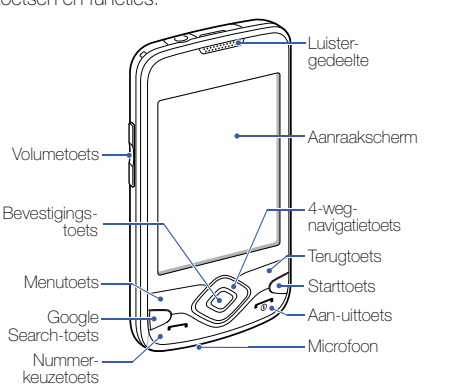

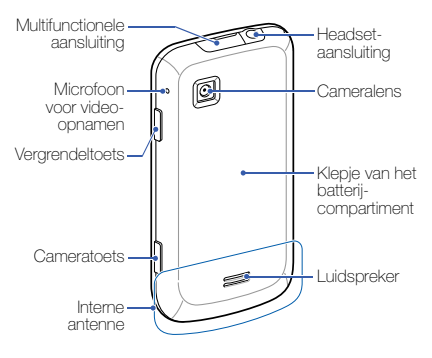

# Toetsen

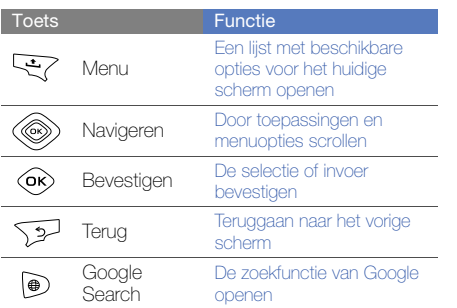

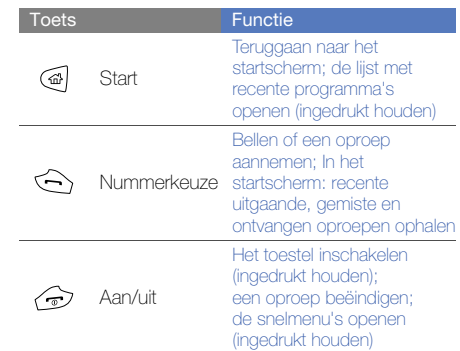

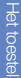

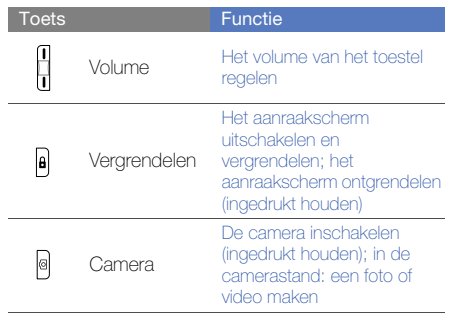

# Symbolen

Leer de symbolen kennen die op het scherm verschijnen.

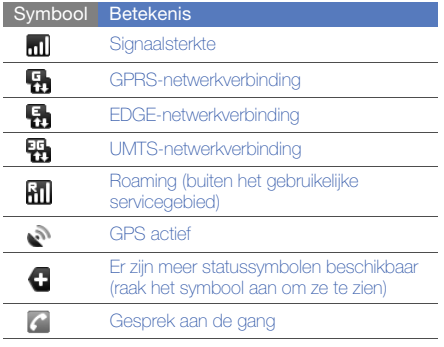

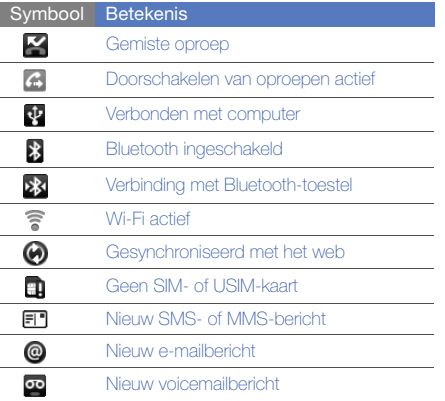

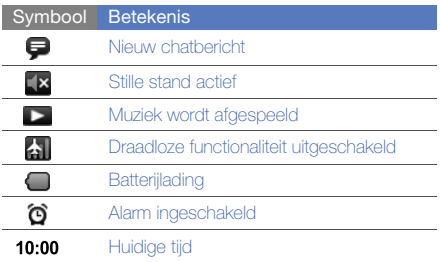

# Aan de slag met het toestel

Leer de basiszaken over het gebruik van het toestel.

# Het toestel installeren en gereedmaken voor gebruik

Installeer allereerst het mobiele toestel en stel dit in.

# De SIM- of USIM-kaart en de batterij plaatsen

Wanneer u bij een provider een abonnement afsluit, ontvangt u een SIM-kaart (Subscriber Identity Module). Hierop zijn uw abonnementsgegevens opgeslagen, zoals de PIN-code en optionele diensten.

Voor het gebruik van UMTS-services kunt u een USIM-kaart (Universal Subscriber Identity Module) kopen.

De SIM- of USIM-kaart en de batterij plaatsen:

1. Verwijder het klepje van het batterijcompartiment.

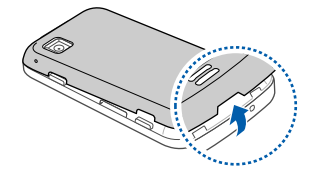

Als het toestel is ingeschakeld, moet u het  $\mathscr{P}$ eerst uitschakelen.  $\blacktriangleright$  pag. 24

2. Plaats de SIM- of USIM-kaart.

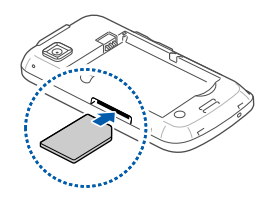

- Zorg dat bij het plaatsen van de SIM- of USIM-kaart de goudkleurige contactpunten naar boven zijn gericht.
	- Als u de SIM- of USIM-kaart niet plaatst, kunt u alleen sommige menu's gebruiken en de diensten waarvoor geen netwerk is vereist.

3. Plaats de batterij.

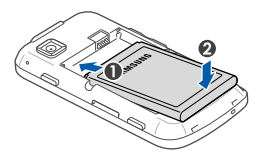

4. Plaats het klepje van het batterijcompartiment weer terug.

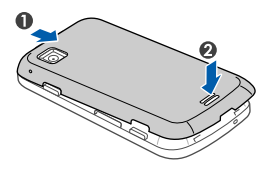

# De batterij opladen

U moet de batterij opladen voordat u het toestel voor de eerste keer gebruikt.

- 1. Open het klepje van de multifunctionele aansluiting boven op het toestel.
- 2. Steek het smalle uiteinde van de reisadapter in de multifunctionele aansluiting.

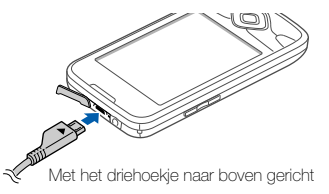

CAUTION

Als u de reisadapter verkeerd aansluit, kan het toestel ernstig beschadigd raken. Schade veroorzaakt door verkeerd gebruik valt niet onder de garantie.

- 3. Sluit het brede uiteinde van de reisadapter op een stopcontact aan.
- 4. Wanneer de batterij volledig is opgeladen (het symbool **beweegt niet meer)**, haalt u de stekker van de reisadapter uit het stopcontact.
- 5. Koppel de reisadapter van het toestel los.
- 6. Sluit het klepje van de multifunctionele aansluiting.

#### Een bijna lege batterij  $\mathbb{Z}$

Als de batterij bijna leeg is, laat het toestel een waarschuwingstoon horen en wordt er een bericht weergegeven. Tevens is het batterijsymbool leeg. Als de batterij zo zwak is dat het toestel niet meer kan worden gebruikt, wordt het toestel automatisch uitgeschakeld. Laad de batterij op als u het toestel weer wilt gebruiken.

# Een geheugenkaart plaatsen (optioneel)

Als u extra multimediabestanden wilt opslaan, moet u een geheugenkaart plaatsen. U kunt microSD™ of microSDHC™-geheugenkaarten van maximaal 32 GB in het toestel plaatsen (afhankelijk van het type kaart en de kaartfabrikant).

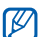

- Als u de geheugenkaart op een pc formatteert, kan de kaart incompatibel worden met uw toestel. Formatteer de geheugenkaart alleen in het toestel.
- 1. Verwijder het klepje van het batterijcompartiment.

2. Plaats een geheugenkaart met het etiket naar beneden gericht.

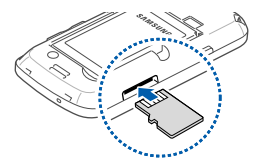

- 3. Duw de geheugenkaart in de geheugenkaartsleuf totdat de kaart op zijn plaats klikt.
- 4. Plaats het klepje van het batterijcompartiment weer terug.

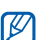

#### Een geheugenkaart verwijderen

Alvorens een geheugenkaart te verwijderen, moet u deze eerst bij het systeem afmelden ('unmounten'), voordat u de kaart veilig kunt verwijderen.

- 1. Open de lijst met toepassingen ( $\rho$  pag. 29) en selecteer Instellingen → SD-kaart- en telefoongeheugen → SD-kaart afmelden onder Externe SD-kaart.
- 2. Verwijder het klepje van het batterijcompartiment.
- 3. Duw voorzichtig op de geheugenkaart totdat deze loskomt van het toestel.
- 4. Trek de kaart uit de sleuf.
- 5. Verwijder de geheugenkaart.

# Een polslus bevestigen (optioneel)

- Verwijder het klepje van het batterijcompartiment.
- 2. Schuif de polslus door de sleuf en haak deze om het kleine uitsteeksel.

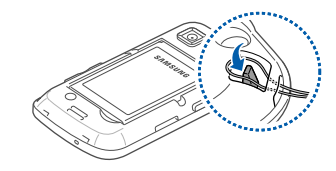

3. Plaats het klepje van het batterijcompartiment weer terug.

# Het toestel in- en uitschakelen

Houd  $\left[\begin{matrix} \overline{\bullet} \\ \overline{\bullet} \end{matrix}\right]$  ingedrukt om het toestel in te schakelen. Het toestel maakt automatisch verbinding met het mobiele netwerk.

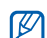

Er kunnen kosten voor de dataverbinding in rekening worden gebracht, omdat de verbinding met de Google webserver altijd actief is.

Het toestel uitschakelen:

- 1. Houd  $\boxed{\bullet}$  ingedrukt.
- 2. Selecteer **Uitschakelen → OK.**

#### Het aanraakscherm en de toetsen vergrendelen of ontgrendelen

U kunt het aanraakscherm en de toetsen vergrendelen, zodat er niets gebeurt als u er per ongeluk op drukt. Druk op [A] om ze te vergrendelen. Houd [**A**] ingedrukt om ze te ontgrendelen.

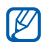

U kunt een ontgrendelpatroon instellen om te voorkomen dat onbevoegden uw toestel kunnen ontgrendelen en gebruiken.  $\blacktriangleright$  pag. 30

#### Draadloze functies uitschakelen

U kunt de draadloze functies van het toestel uitschakelen, zodat u op plaatsen waar geen draadloze apparatuur mag worden gebruikt (bijvoorbeeld in vliegtuigen en ziekenhuizen), kunt werken met functies waarvoor geen netwerk nodig is.

Als u de draadloze voorzieningen wilt uitschakelen, houdt u [ $\equiv$ ] ingedrukt en selecteert u Vliegtuigstand.

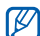

Volg alle waarschuwingsmededelingen en aanwijzingen van officieel personeel op plaatsen waar het gebruik van draadloze apparatuur verboden is.

# Het aanraakscherm gebruiken

Met het aanraakscherm van het toestel kunt u eenvoudig items selecteren en functies uitvoeren. Leer werken met het aanraakscherm.

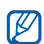

Om het aanraakscherm optimaal te kunnen gebruiken, dient u het beschermende folie te verwijderen alvorens u het toestel gebruikt.

• Raak een symbool aan om een toepassing te openen of een menu of symbool te selecteren.

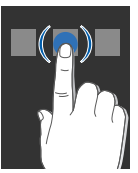

• Veeg met uw vinger omhoog of omlaag om door verticale lijsten te scrollen.

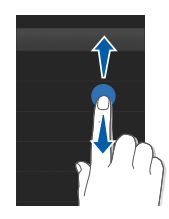

• Veeg met uw vinger naar links of naar rechts om door horizontale lijsten te scrollen.

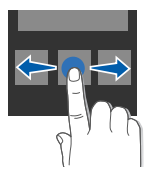

# Het startscherm

Wanneer u het toestel inschakelt, verschijnt het startscherm. Vanuit dit scherm hebt u toegang tot de verschillende functies en tot statusinformatie.

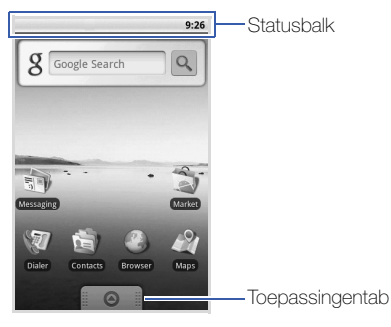

\* Uw startscherm kan afwijken van het scherm in deze gebruiksaanwijzing.

# Door het startscherm scrollen

Sleep met uw vinger naar links of naar rechts om het verborgen gedeelte van het startscherm te zien.

### Items aan het startscherm toevoegen

U kunt het startscherm aanpassen door snelkoppelingen naar toepassingen of naar items in toepassingen, naar widgets of naar mappen toe te voegen. Items aan het startscherm toevoegen:

- 1. Druk op [ $\triangle$ ] en selecteer Voeg toe.
- 2. Selecteer de gewenste categorie → een item:
	- Sneltoetsen: hier kunt u snelkoppelingen naar zaken zoals toepassingen, favorieten en contactpersonen.
	- Widgets: hier kunt u widgets zoals de analoge klok, de kalender en de minispeler.
- Mappen: hier kunt u een nieuwe map maken of mappen voor uw contactpersonen toevoegen.
- Achtergronden: hier kunt u een achtergrondafbeelding instellen.

#### Items naar het startscherm verplaatsen

- 1. Houd een item aangeraakt om het te verplaatsen.
- 2. Wanneer het item wordt vergroot, sleept u het naar de gewenste locatie.

# Items uit het startscherm verwijderen

1. Houd een item aangeraakt om het te verwijderen.

Het item wordt vergroot en het symbool  $\bigcirc$  op de toepassingentab verandert in het symbool  $\mathbf{m}$ . wat betekent dat de toepassingentab in de prullenbaktab verandert.

- 2. Sleep het item naar de prullenbaktab.
- 3. Wanneer het item en de prullenbaktab rood kleuren, laat u het item los.

# Netwerkinformatie en meldingen weergeven

Sleep de statusbalk aan de bovenkant van het scherm naar beneden om netwerkinformatie en de lijst met meldingen weer te geven. Als u de lijst met meldingen wilt wissen, selecteert u Meldingen wissen.

U verbergt de statusbalk weer door de onderkant van de lijst omhoog te slepen.

# Toepassingen openen

De toepassingen op het toestel openen:

- 1. Sleep vanuit het startscherm  $\bigcirc$  omhoog om de lijst met toepassingen te openen.
- 2. Selecteer de toepassing die u wilt openen.

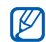

- Als u toepassingen van Google wilt gebruiken, moet u over een Google-account beschikken. Als u nog geen Google-account hebt, kunt u zich voor een Google-account aanmelden door op het eerste instelscherm Maken te selecteren.
- Als u een toepassing aangeraakt houdt, wordt deze aan het startscherm toegevoegd.
- 3. Druk op  $\left\lfloor \bigcirc \right\rfloor$  om naar het vorige scherm terug te gaan; druk op [  $\left\langle \mathbf{n} \right\rangle$ ] om naar het startscherm terug te gaan.

Recente toepassingen openen:

- 1. Houd [<al] ingedrukt om een lijst met onlangs geopende toepassingen weer te geven.
- 2. Selecteer de toepassing die u wilt openen.

# Het toestel aanpassen

Haal meer uit uw toestel door dit aan uw voorkeuren aan te passen.

# De aanraaktoon in of uitschakelen

Open vanuit het startscherm de lijst met toepassingen en selecteer Instellingen → Geluid en weergave → Selectie hoorbaar.

## Het volume van de beltonen aanpassen

Druk vanuit het startscherm de volumetoets omhoog of omlaag om het beltoonvolume aan te passen.

## Overschakelen van en naar de Stille stand

Houd vanuit het startscherm [n] ingedrukt en selecteer Stille stand om het toestel stil te krijgen.

Als u de stille stand weer wilt opheffen, voert u deze handeling opnieuw uit.

# De beltoon wijzigen

- 1. Open vanuit het startscherm de lijst met toepassingen en selecteer Instellingen → Geluid en weergave → Beltoon.
- 2. Kies een beltoon in de lijst en selecteer OK.

#### Animatie voor het wisselen tussen vensters inschakelen

Open vanuit het startscherm de lijst met toepassingen en selecteer Instellingen → Geluid en weergave → Animatie.

# Een ontgrendelpatroon instellen

U kunt een ontgrendelpatroon instellen om te voorkomen dat onbevoegden uw toestel kunnen gebruiken.

- 1. Open vanuit het startscherm de lijst met toepassingen en selecteer Instellingen → Beveiliging en locatie → Ontgrendelpatroon instellen.
- 2. Volg de instructies en voorbeeldpatronen op het scherm en selecteer **Volgende** (indien nodig).
- 3. Teken een patroon door met uw vinger te slepen en zo ten minste 4 punten met elkaar te verbinden.
- 4. Selecteer Doorgaan.
- 5. Teken het patroon nogmaals om het te bevestigen.
- 6. Selecteer Bevestigen.
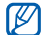

Wanneer u een ontgrendelpatroon hebt ingesteld, zal het toestel telkens bij het inschakelen om dit patroon vragen. Als u dit niet wilt, schakelt u in Beveiliging en locatie het selectievakie naast Patroon vereist uit.

# Tekst ingeven

Met het aanraakscherm van het toestel kunt u tekst ingeven en berichten of contactpersonen maken.

# Tekstinvoer met het Androidtoetsenbord

Als u het tekstinvoerveld aanraakt, verschijnt onder aan het scherm het Android-toetsenbord. Geef tekst in door de gewenste alfanumerieke toetsen te selecteren.

U kunt tevens van de volgende symbolen gebruikmaken:

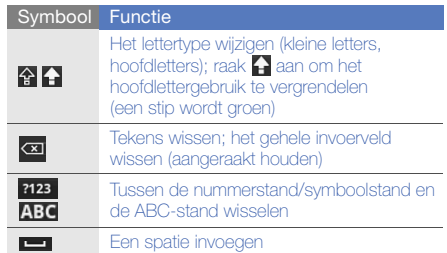

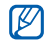

• U verbergt het Android-toetsenbord door op te drukken.

- Houd **?123** of **ABC** aangeraakt en selecteer Instellingen Android-toetsenbord om de instellingen van het toetsenbord te wijzigen.
- U kunt het type toetsenbord wijzigen in het Samsung-toetsenbord of in een ander toetsenbord dat u van internet hebt gedownload. Houd **?123** of **ABC** aangeraakt en selecteer Invoermethode → een type toetsenbord.
- Als u een variatie van een klinker wilt selecteren, blijft u de desbetreffende klinker even aanraken.

# Tekst kopiëren en plakken

Bij het ingeven van tekst kunt u ook de functionaliteit voor kopiëren en plakken gebruiken om tekst in andere toepassingen te gebruiken.

- 1. Houd het tekstinvoerveld aangeraakt.
- 2. Selecteer in de optielijst Tekst selecteren.
- 3. Sleep met uw vinger over de tekst die u wilt markeren.
- 4. Houd de gemarkeerde tekst aangeraakt.
- 5. Selecteer Kopiëren om de tekst naar het klembord te kopiëren.
- 6. Houd in een andere toepassing het tekstinvoerveld aangeraakt.
- 7. Selecteer Plakken om de tekst in het veld te plakken.

# Toepassingen van Android Market downloaden

U kunt de functionaliteit van uw toestel uitbreiden door extra toepassingen op basis van het Androidplatform te installeren. Met Android Market kunt u gemakkelijk en snel spelletjes en mobiele toepassingen aanschaffen.

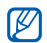

Gedownloade toepassingen worden door het toestel in het moviNAND™-geheugen opgeslagen. Als u de bestanden op de SD-geheugenkaart wilt opslaan, sluit u het toestel op een computer aan en kopieert u de bestanden van moviNAND naar de SD-geheugenkaart.

#### Toepassingen installeren

1. Open vanuit het startscherm de lijst met toepassingen en selecteer Market.

- 2. Selecteer bij de voorwaarden en bepalingen op Accepteren.
- 3. Selecteer de gewenste categorie → een item.
- 4. Selecteer **Installeren** (voor gratis items) of **Kopen**.
- 5. Als u Installeren selecteert, wordt het item onmiddellijk gedownload.
- 6. Als u Kopen selecteert, moet u uw creditcardgegevens opgeven. Volg de instructies op het scherm.

#### Toepassingen verwijderen

- 1. Druk vanuit het Android Market-startscherm op  $[-1, 1]$  $\rightarrow$  Mijn downloads.
- 2. Selecteer het item dat u wilt verwijderen.
- 3. Selecteer Verwijderen → OK.

### Bestanden downloaden van internet

Wanneer u bestanden of webtoepassingen van internet download, worden deze op een geheugenkaart opgeslagen. Voor de ondersteunde bestandsindelingen, zie "Ondersteunde bestandsindelingen".

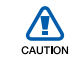

Bestanden die u van internet downloadt, kunnen virussen bevatten die schade aan het toestel toebrengen. Download daarom alleen bestanden van websites die u vertrouwt.

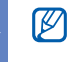

Sommige mediabestanden maken gebruik van Digital Rights Management om auteursrechten te beschermen. Deze beveiliging kan het onmogelijk maken om sommige bestanden te downloaden, te kopiëren, te wijzigen of te verzenden.

## Bestanden van internet downloaden

- 1. Open vanuit het startscherm de lijst met toepassingen en selecteer Browser.
- 2. Zoek een bestand of toepassing en download het.

Om toepassingen te installeren die u hebt gedownload van een andere website dan Android Market, selecteert u Instellingen → Extra's → Onbekende bronnen.

# De downloadgeschiedenis weergeven

- 1. Open vanuit het startscherm de lijst met toepassingen en selecteer Browser.
- 2. Druk op  $[\pm] \rightarrow$  Meer  $\rightarrow$  Downloads.
- 3. Als u de downloadgeschiedenis wilt wissen, drukt u op  $[\pm]$   $\rightarrow$  Lijst wissen. Als u het downloaden wilt annuleren, drukt u op  $[\triangle]$   $\rightarrow$  Alle downloads annuleren.

# Gegevens synchroniseren

U kunt gegevens (Google-berichten, agenda en contactpersonen) met de Google-webserver synchroniseren en een back-up van gegevens maken of deze terugzetten.

Wanneer de synchronisatie is voltooid, blijft het toestel met internet verbonden. Als er op internet wiizigingen zijn doorgevoerd, wordt de bijgewerkte informatie op het toestel weergegeven en automatisch gesynchroniseerd, en vice versa.

#### Automatische synchronisatie activeren

Als u gegevens in een van de toepassingen (Google Mail, Agenda of Contacten) op internet toevoegt of wijzigt, verschijnt de bijgewerkte informatie op het toestel, en vice versa.

- 1. Open vanuit het startscherm de lijst met toepassingen en selecteer Instellingen → Gegevenssynchronisatie.
- 2. Selecteer Auto-synchroniseren.
- 3. Selecteer de toepassingen die u wilt synchroniseren.

Als u toepassingen van automatische synchronisatie wilt uitsluiten, schakelt u het selectievakje naast de desbetreffende toepassingen uit.

# Gegevens handmatig synchroniseren

- 1. Open vanuit het startscherm de lijst met toepassingen en selecteer Instellingen → Gegevenssynchronisatie.
- 2. Druk op  $[\triangle] \rightarrow Nu$  synchroniseren. Het toestel begint met het synchroniseren van de gegevens die u daarvoor hebt opgegeven.

# **Communicatie**

 Leer de basisfuncties voor bellen en het aannemen van oproepen en voor het verzenden en ontvangen van veel verschillende soorten berichten via mobiele

# Bellen

Leer te bellen, oproepen aan te nemen en de basisbelfuncties te gebruiken.

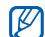

Wanneer u het toestel tijdens een gesprek dicht bij uw oor houdt, wordt het aanraakscherm automatisch vergrendeld om onbedoelde invoer te voorkomen.

### Bellen

- 1. Druk vanuit het startscherm op [-] om een lijst met recent gebelde nummers weer te geven.
- 2. Selecteer Kiezer.
- 3. Geef een netnummer en abonneenummer in.
- 4. Druk op  $[-]$  om het nummer te bellen.
- 5. Druk op  $\lceil \frac{1}{2} \rceil$  om het gesprek te beëindigen.

#### Een oproep aannemen

1. Druk op  $[-]$  wanneer er een oproep binnenkomt.

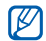

Als u de meegeleverde headset op uw toestel heeft aangesloten, kunt u op de knop van de headset drukken.

2. Druk op  $\lceil \frac{1}{2} \rceil$  om het gesprek te beëindigen.

### Het volume aanpassen

Druk de volumetoets omhoog of omlaag om het volume tijdens een gesprek aan te passen.

# De luidsprekerfunctie gebruiken

1. Druk tijdens een gesprek op  $[\pm] \rightarrow$ Luidspreker om de luidsprekerfunctie te activeren.

2. Herhaal stap 1 om de luidspreker weer uit te schakelen.

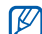

In rumoerige omgevingen kan het lastig zijn om de luidsprekerfunctie te gebruiken. Zet in dat geval voor betere geluidsprestaties de luidspreker uit.

# Gemiste oproepen bekijken en de bijbehorende nummers terugbellen

Het toestel geeft de oproepen die u hebt gemist op het display weer. Het nummer van een gemiste oproep bellen:

- 1. Selecteer de melding van de gemiste oproep.
- 2. Blader naar de gemiste oproep waarvan u het nummer wilt bellen.
- 3. Druk op  $[-]$  om het nummer te bellen.

#### Een recent gekozen nummer opnieuw bellen

- 1. Druk vanuit het startscherm op [-] om een lijst met recent gebelde nummers weer te geven.
- 2. Selecteer een nummer en kies Opnieuw bellen of druk op [- ] om het nummer te bellen.

#### Een internationaal nummer bellen

- 1. Druk vanuit het startscherm op [-1] om een lijst met recent gebelde nummers weer te geven.
- 2. Selecteer Kiezer.
- 3. Houd 0 aangeraakt om het +-teken in te voeren.
- 4. Toets het volledige nummer dat u wilt bellen in (landnummer, netnummer en abonneenummer) en druk op  $[-]$  om het te bellen.

#### Een contactpersoon in Contactpersonen bellen

U kunt nummers rechtstreeks vanuit Contactpersonen bellen met behulp van de contactkaarten die daar zijn opgeslagen.  $\blacktriangleright$  pag. 56

- 1. Open vanuit het startscherm de lijst met toepassingen en selecteer Contacten.
- 2. Selecteer de naam van een contactpersoon.
- 3. Selecteer een nummer en druk op [-1] om het standaardnummer te bellen.

#### Een oproep in de wacht plaatsen of een oproep uit de wacht halen

Druk op  $[\pm]$  → In de wacht om een oproep in de wacht te plaatsen of uit de wacht te halen.

#### Een tweede nummer bellen

Als uw netwerk dit ondersteunt, kunt u tijdens een gesprek een ander nummer bellen:

- 1. Druk op  $[\triangle] \rightarrow$  Oproep toevoegen om de eerste oproep in de wacht te plaatsen.
- 2. Geef het tweede nummer dat u wilt bellen in en druk op  $[-]$ .
- 3. Druk op  $[\triangle] \rightarrow$  Oproepen omwisselen om tussen de twee oproepen te wisselen.
- 4. Druk op  $\lceil \frac{1}{2} \rceil$  om het actieve gesprek te beëindigen.

## Een tweede oproep aannemen

Als uw netwerk dit ondersteunt, kunt u een tweede inkomende oproep aannemen:

1. Druk op  $[-]$  om de tweede oproep aan te nemen.

Het eerste telefoongesprek wordt automatisch in de wacht geplaatst.

2. Druk op  $[\triangle]$  → Oproepen omwisselen om tussen de oproepen te wisselen.

# Een telefonische vergadering starten

- 1. Bel de eerste deelnemer die u aan de telefonische vergadering wilt toevoegen.
- 2. Bel de tweede deelnemer terwijl u met de eerste deelnemer bent verbonden. De eerste deelnemer wordt automatisch in de wacht geplaatst.
- 3. Druk op  $[\triangle] \rightarrow$  Oproepen samenvoegen zodra u verbinding met de tweede deelnemer hebt.
- 4. Herhaal stap 2 en 3 om meer deelnemers toe te voegen (indien nodig).
- 5. Als u met een van de deelnemers een privégesprek wilt voeren, drukt u op  $[\pm] \rightarrow$ Vergaderoproep beheren. Selecteer vervolgens een beller  $\rightarrow -$ .
- 6. Als u de verbinding met een van de bellers wilt verbreken, selecteert u $\bullet$  naast de beller in kwestie.

Druk op [ $\sqrt{2}$ ] om de telefonische vergadering te beëindigen.

# SMS- en MMS-berichten

Hier vindt u informatie over het gebruik van de berichtfuncties. Voor instructies over het ingeven van tekst, zie "Tekst ingeven".  $\blacktriangleright$  pag. 31

# Een SMS-bericht verzenden

- 1. Open vanuit het startscherm de lijst met toepassingen en selecteer Berichten → Nieuw bericht.
- 2. Selecteer het veld voor de geadresseerde.
- 3. Geef een telefoonnummer in.
- 4. Selecteer het tekstinvoerveld.
- 5. Geef de berichttekst in. Als u emoticons wilt ingeven, drukt u op  $[\triangle] \rightarrow$ Smiley invoegen.
- 6. Selecteer Verzenden om het bericht te verzenden.

Het verzonden bericht wordt in de berichtenreeks geplaatst.

#### Een MMS-bericht verzenden

- 1. Open vanuit het startscherm de lijst met toepassingen en selecteer Berichten → Nieuw bericht.
- 2. Selecteer het veld voor de geadresseerde.
- 3. Geef het telefoonnummer of e-mailadres van de geadresseerde in.
- 4. Selecteer het tekstinvoerveld.
- 5. Geef de berichttekst in. Als u emoticons wilt ingeven, drukt u op  $[\pm] \rightarrow$ Smiley invoegen.
- 6. Druk op  $[\triangle] \rightarrow$  Bijvoegen  $\rightarrow$  een optie en voeg een item toe.
- 7. Druk op  $[\triangle] \rightarrow$  Onderwerp toevoegen en geef een onderwerp voor het bericht in.
- 8. Selecteer Verzenden om het bericht te verzenden. Het verzonden bericht wordt in de berichtenreeks geplaatst.

# SMS- of MMS-berichten bekijken

- 1. Open vanuit het startscherm de lijst met toepassingen en selecteer Berichten.
- 2. Selecteer in de lijst een SMS- of MMS-bericht.
- 3. Selecteer bij een MMS-bericht is om de bijlage te bekijken.

# Google Mail™

U kunt nieuwe e-mailberichten van Google Mail naar uw Postvak IN downloaden. Wanneer u Google Mail opent verschijnt het scherm van Postvak IN. Het totaalaantal ongelezen berichten wordt in de titelbalk weergegeven en de ongelezen berichten worden vet weergegeven. Als u een bericht van een label hebt voorzien, wordt dit label in een gekleurde rechthoek op het bericht weergegeven.

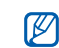

- Dit Google Mail menu kan, afhankelijk van uw serviceprovider, een andere naam hebben.
- Als u Google Mail voor de eerste keer start, zal uw e-mail niet verschijnen omdat de functie Auto-sync standaard uit staat. U kunt deze instelling wijzigen en uw e-mail synchroniseren door de lijst met toepassingen te openen en Instellingen → Gegevenssynchronisatie → Autosynchroniseren te selecteren.

# E-mailberichten bekijken

- 1. Open vanuit het startscherm de lijst met toepassingen en selecteer Google Mail.
- 2. Selecteer in de lijst een e-mailbericht.

U kunt berichten beantwoorden of doorsturen; selecteer vanuit het geopende bericht Beantwoorden, Allen beantwoorden of Doorsturen.

# E-mailberichten met labels ordenen

U kunt uw e-mail ordenen door de berichten van labels te voorzien of belangrijke berichten met een ster te markeren. U kunt berichten met een labelfilter sorteren.

#### Berichten van een label voorzien

- 1. Houd in het scherm van Postvak IN een bericht aangeraakt.
- 2. Selecteer Labels wijzigen.
- 3. Kies een label om toe te voegen en selecteer OK.

#### Berichten van een ster voorzien

- 1. Houd in het scherm van Postvak IN een bericht aangeraakt.
- 2. Selecteer Ster toevoegen. Het stersymbool naast het bericht wordt ingeschakeld.

#### Berichten filteren

- 1. Druk in het scherm van Postvak IN op  $[\pm] \rightarrow$ Labels bekijken.
- 2. Selecteer het label van de berichten die u wilt bekijken.

#### Een e-mailbericht verzenden

- 1. Open vanuit het startscherm de lijst met toepassingen en selecteer Google Mail.
- 2. Druk op  $[\pm] \rightarrow$  Opstellen.
- 3. Geef in het veld voor de geadresseerde een naam of adres in.
- 4. Geef een onderwerp en een bericht in.
- 5. Als u een beeldbestand wilt bijvoegen, drukt u op  $[\underline{\bullet}] \rightarrow$  Bijlage toevoegen  $\rightarrow$  een bestand.
- 6. Selecteer Verzenden om het bericht te verzenden.

# E-mailberichten

Leer hoe u e-mailberichten via uw privé- of zakelijke account kunt verzenden en bekijken.

# Een POP3- of IMAP-account instellen

U kunt van maximaal vijf POP3- of IMAP-accounts berichten ophalen.

1. Open vanuit het startscherm de lijst met toepassingen en selecteer E-mail.

- 2. Selecteer **Volgende** om het instellen van een account te starten.
- 3. Geef uw e-mailadres en wachtwoord in en selecteer Volgende.
- 4. Selecteer een accounttype (POP3 of IMAP).
- 5. Volg de instructies op het scherm.

#### E-mailberichten bekijken

Wanneer u een e-mailaccount opent, kunt u eerder opgehaalde e-mailberichten offline bekijken of verbinding met de e-mailserver maken om nieuwe berichten te bekijken. Nadat u e-mailberichten hebt opgehaald, kunt u ze offline bekijken.

- 1. Open vanuit het startscherm de lijst met toepassingen en selecteer E-mail → uw mailbox.
- 2. Druk op  $[\triangle]$  → Vernieuwen om Postvak IN met nieuwe berichten bij te werken.
- 3. Selecteer in de lijst een e-mailbericht.

# Een e-mailbericht verzenden

- 1. Open vanuit het startscherm de lijst met toepassingen en selecteer E-mail → een e-mailaccount.
- 2. Druk op  $[\pm]$   $\rightarrow$  E-mail schrijven.
- 3. Geef een e-mailadres in.
- 4. Selecteer het onderwerpveld en geef een onderwerp in.
- 5. Selecteer het tekstveld en geef de berichttekst in.
- 6. Als u een beeldbestand wilt bijvoegen, drukt u op  $[\triangle]$  → Bijlage toevoegen → een bestand.
- 7. Selecteer Verzenden om het bericht te verzenden.

Als u offline bent of zich buiten het servicegebied bevindt, wordt het bericht in de lijst bewaard totdat u weer online en in uw servicegebied bent.

#### Een e-mailaccount verwijderen

- 1. Open vanuit het startscherm de lijst met toepassingen en selecteer E-mail.
- 2. Druk op  $[\triangle] \rightarrow$  Accounts.
- 3. Houd de account die u wilt verwijderen aangeraakt.
- 4. Selecteer Account wissen.

# Google Talk™

Leer chatberichten aan familie en vrienden te sturen via Google Talk.

#### Een chatsessie starten

- 1. Open vanuit het startscherm de lijst met toepassingen en selecteer Google Talk. In de vriendenlijst worden al uw chatcontacten weergegeven, verdeeld over de categorieën Beschikbaar, Afwezig, Bezet en Offline.
- 2. Selecteer in de vriendenlijst een vriend. Het chatscherm wordt geopend.
- 3. Geef een bericht in en selecteer Verzenden. Als u emoticons wilt ingeven, drukt u op  $[\pm] \rightarrow$ Meer → Smilev invoegen.
- 4. Als u naar een andere actieve chatsessie wilt overschakelen, drukt u op  $[\_\bullet] \rightarrow$  Andere chat kiezen.
- 5. Als u de chatsessie wilt beëindigen, drukt u op
	- $[- \cdot] \rightarrow$  Chat beëindigen.

#### Vrienden aan de vriendenlijst toevoegen

- 1. Druk in de vriendenlijst op  $[\triangle] \rightarrow$  Vriend toevoegen.
- 2. Geef in het zoekveld een e-mailadres in. Als u een adres in uw contactenlijst wilt selecteren, voert u een naam in en selecteert u het gewenste contact in de zoeklijst.
- 3. Selecteer Uitnodiging sturen.

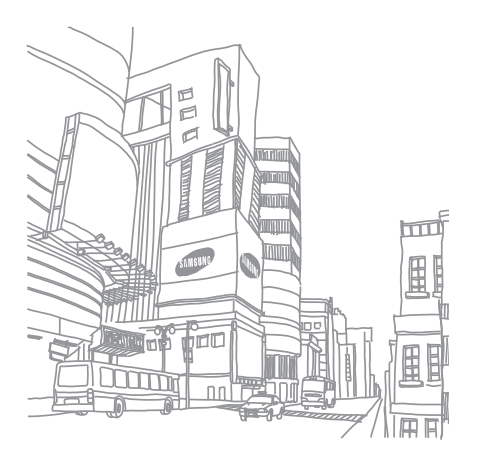

# **Media**

Leer de mediatoepassingen op uw toestel gebruiken: Muziek, Video's, Camera, Galerij en YouTube.

# Ondersteunde bestandsindelingen

De volgende bestandstypen worden door uw toestel ondersteund:

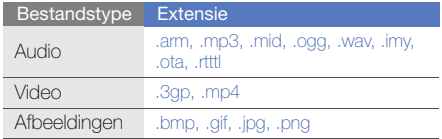

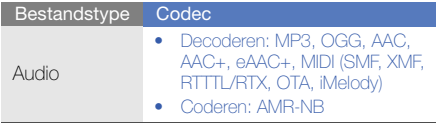

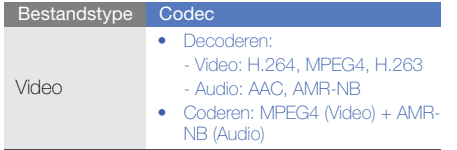

# Muziek

Media

Leer hoe u naar muziek kunt luisteren met de muziekspeler.

### Muziekbestanden op het toestel zetten

Voeg eerst op een van de volgende manieren bestanden aan het toestel of de geheugenkaart toe:

- $\bullet$  Draadloos downloaden van internet.  $\blacktriangleright$  pag. 34
- Kopiëren naar een geheugenkaart.

#### Muziekbestanden naar een geheugenkaart kopiëren

- 1. Plaats een geheugenkaart.
- 2. Sluit een optionele datakabel aan op de computer en op de multifunctionele aansluiting van het toestel.

#### 3. Open de statusbalk en selecteer USB aangesloten → Koppelen.

Er wordt een pop-upbericht op de computer weergegeven zodra de verbinding tot stand is gekomen.

- 4. Open de map om bestanden te bekijken.
- 5. Kopieer bestanden van de computer naar de geheugenkaart.

# Muziekbestanden afspelen

- 1. Open vanuit het startscherm de lijst met toepassingen en selecteer Muziek.
- 2. Selecteer een muziekcategorie → een muziekbestand.

3. Regel het afspelen met de volgende symbolen en toetsen:

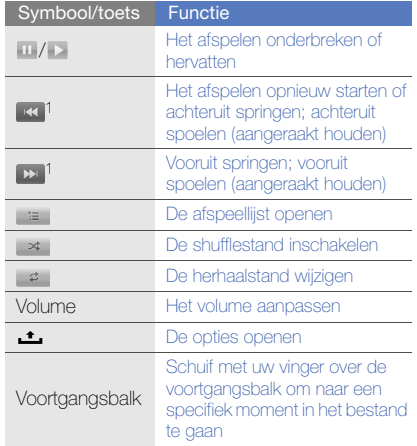

1. Tijdens gebruik van een Bluetooth-headset zijn deze functies niet beschikbaar.

#### Een afspeellijst maken

- 1. Open vanuit het startscherm de lijst met toepassingen en selecteer Muziek.
- 2. Selecteer een muziekcategorie → een muziekbestand.
- 3. Druk op  $[\pm]$  → Toevoegen aan afspeellijst → Nieuw.
- 4. Geef een titel voor de nieuwe afspeellijst in en selecteer Opslaan.
- 5. Als u meer muziekbestanden aan de afspeellijst wilt toevoegen, drukt u op  $[\pm] \rightarrow$  **Toevoegen** aan afspeellijst → de afspeellijst.

### Voorkeurslijst gebruiken

U kunt alle muziekbestanden toevoegen aan de lijst die op dat moment wordt afgespeeld.

- 1. Open vanuit het startscherm de lijst met toepassingen en selecteer Muziek.
- 2. Selecteer een muziekcategorie → een muziekbestand.
- 3. Druk op  $[\triangle] \rightarrow$  Voorkeurslijst.
- 4. Selecteer  $\mathbf{A}^*$  om de partyshuffle-functie weer uit te schakelen.

# Camera en camcorder

Leer foto's en video's maken en bekijken. Om de camera en camcorder te kunnen gebruiken, moet u eerst een geheugenkaart plaatsen.

# Foto's maken

- 1. Houd de cameratoets ingedrukt om de camera in te schakelen.
- 2. Draai het toestel linksom naar de liggende stand.
- 3. Richt de lens op het onderwerp en pas de compositie naar wens aan.
- 4. Druk op de cameratoets of selecteer io om een foto te maken.

De foto wordt automatisch opgeslagen.

Nadat u foto's hebt gemaakt, selecteert u het miniatuur linksboven in het scherm om de foto's te bekijken.

### Video's maken

- 1. Open vanuit het startscherm de lijst met toepassingen en selecteer Camcorder.
- 2. Draai het toestel linksom naar de liggende stand.
- 3. Richt de lens op het onderwerp en pas de compositie naar wens aan.
- 4. Druk op de cameratoets of selecteer  $\Box$  om het opnemen te starten.

5. Druk op de cameratoets of selecteer  $\bullet$  om het opnemen te stoppen.

De video-opname wordt automatisch opgeslagen.

Nadat u video's hebt gemaakt, selecteert u het miniatuur linksboven in het scherm om de video's te bekijken.

#### Camera-instellingen aanpassen

- 1. Houd de cameratoets ingedrukt om de camera in te schakelen.
- 2. Druk op  $[\triangle]$  → Instellingen.
- 3. U kunt de volgende opties instellen:
	- Locatie opslaan in foto's: hier stelt u in dat er locatiegegevens met de foto's worden opgeslagen (lengte- en breedtegraad).
	- Selecteer videokwaliteit: hier stelt u de opnamekwaliteit voor video's in.
	- Camera-nachtstand selecteren: hier stelt u in dat u foto's bij weinig licht gaat maken.

# Galerij

Leer hoe u al uw foto- en videobestanden in de Galerij kunt beheren.

#### Een fotobestand openen

- 1. Open vanuit het startscherm de lijst met toepassingen en selecteer Galerii.
- 2. Selecteer een fotomap → een fotobestand. De foto's die u hebt gemaakt, worden in Camerafoto's opgeslagen.
- 3. Selecteer  $\triangleleft$  of  $\triangleright$  om door de foto's te bladeren.
	- Selecteer  $\bigoplus$  of  $\bigoplus$  om in of uit te zoomen.
	- Als u een foto wilt draaien, drukt u op  $[\pm] \rightarrow$ Draaien → een draaioptie.
	- Als u een foto wilt bijsnijden, drukt u op  $\left[\begin{array}{c} \bullet \end{array} \right] \rightarrow$ Bijsnijden. Vervolgens verplaatst of verandert u het kader om de gewenste uitsnede te bereiken en selecteert u Opslaan.

#### Een video openen

- 1. Open vanuit het startscherm de lijst met toepassingen en selecteer Galerij.
- 2. Selecteer een videomap → een videobestand. De video's die u hebt gemaakt, worden in Cameravideo's opgeslagen.
- 3. Draai het toestel linksom naar de liggende stand.
- 4. Regel het afspelen met de volgende symbolen en toetsen:

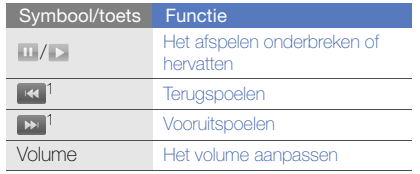

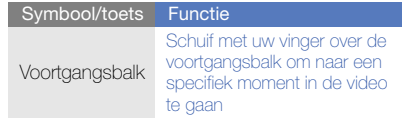

- 1. Tijdens gebruik van een Bluetooth-headset zijn deze functies niet beschikbaar.
- Vergrendel het scherm van het toestel niet tijdens het afspelen van een DivX Video ondemand. Telkens als u het scherm vergrendelt tijdens het afspelen van een DivX Video on-demand, neemt het aantal keren dat u een video kunt huren met één af.

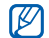

• Draai het toestel niet naar de liggende stand tijdens het afspelen van een DivX Video ondemand, die u bij de Android Market hebt gekocht, op een mediaspeler (die het wijzigen van de weergavemodus ondersteunt). Telkens als u het toestel naar de liggende stand draait, neemt het aantal keren dat u een video kunt huren met één af.

## Een diavoorstelling afspelen

- 1. Open vanuit het startscherm de lijst met toepassingen en selecteer Galerij.
- 2. Selecteer een map met foto's.
- 3. Druk op  $[\triangle] \rightarrow$  Diashow.

Als u de instellingen van de diavoorstelling wilt aanpassen, drukt u op [±] → Instellingen en verandert u de instellingen onder Instellingen diashow.

## Foto's en video's delen

- 1. Open vanuit het startscherm de lijst met toepassingen en selecteer Galerij.
- 2. Selecteer een foto- of videomap.
- 3. Blijf een foto- of videobestand aanraken.
- 4. Selecteer Delen.
- 5. Selecteer een deeloptie.

# YouTube<sup>™</sup>

YouTube is een gratis online videostreamingservice. Leer hoe u video's via YouTube kunt bekijken en delen.

### Video's kijken

- 1. Open vanuit het startscherm de lijst met toepassingen en selecteer YouTube.
- 2. Selecteer een video in de lijst met video's.
- 3. Draai het toestel linksom naar de liggende stand.
- 4. Regel het afspelen met de volgende symbolen en toetsen:

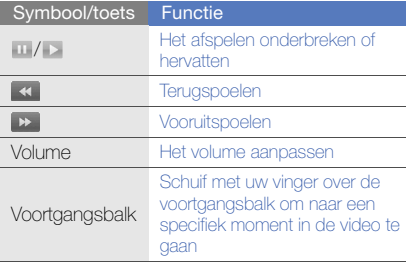

# Video's delen

- 1. Open vanuit het startscherm de lijst met toepassingen en selecteer YouTube.
- 2. Houd een video aangeraakt.
- 3. Selecteer Delen.
- 4. Selecteer een mogelijkheid om de bestanden met anderen te delen via Google Mail of Berichten (MMS).

Er wordt een nieuw bericht geopend met een koppeling naar de video.

# Java ME toepassingen

Leer Java Micro Edition (ME) toepassingen op uw toestel gebruiken. Java ME ondersteunt netwerk- en offline toepassingen die dynamisch gedownload kunnen worden.

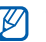

- Deze functie is alleen in het Engels beschikbaar.
- De stappen die u moet kiezen om deze functie te gebruiken kunnen per regio of serviceprovider verschillen.

#### Java-toepassingen downloaden

- 1. Open vanuit het startscherm de lijst met toepassingen en selecteer Java ME Apps.
- 2. Druk op  $[\triangle] \rightarrow$  Download App..
- 3. Selecteer de toepassing die u wilt downloaden.

#### Een Java-toepassing starten

- 1. Open vanuit het startscherm de lijst met toepassingen en selecteer Java ME Apps.
- 2. Selecteer een toepassing.

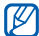

Om op uw geheugenkaart opgeslagen toepassingen te starten, drukt u op  $[\pm] \rightarrow$ Scan SDcard.

#### Toepassingsinstellingen configureren

- 1. Open vanuit het startscherm de lijst met toepassingen en selecteer Java ME Apps.
- 2. Houd een toepassing aangeraakt.
- 3. Selecteer Application settings en pas de instellingen naar wens aan.
	- Permissions: Java-toepassingen of MIDlets toestaan om netwerken, lokale verbindingen of toegangsmethoden te gebruiken waarvoor een machtiging vereist is.
	- Background running: instellen of Java op de achtergrond actief mag blijven terwijl u andere toepassingen gebruikt.
	- No default MIDlet: stel in welke MIDlet standaard vanuit een suite gestart moet worden als er meer dan één MIDlet is.
	- Full screen support: hiermee kunt u instellen dat de op dat moment actieve Javatoepassing op het volledige scherm wordt weergegeven.
	- Alternative key mapping: hiermee kunt u instellen dat de JBlend compatibele sleutelcode wordt gebruikt voor mapping van specifieke Java-toepassingen als deze actief zijn.

# Uw persoonlijke zaken regelen

Leer uw contactpersonen beheren en agenda-items plannen. Uw contactpersonen en agenda worden met de Google-webserver gesynchroniseerd.

# Contactpersonen

U kunt contactkaarten en -groepen gebruiken om de gegevens van uw contactpersonen op te slaan, zoals namen, telefoonnummers en adressen.

# Een contactpersoon maken

Een contactpersoon maken in het belscherm:

- Druk vanuit het startscherm op [-a] om een lijst met recent gebelde nummers weer te geven.
- 2. Selecteer Kiezer.
- 3. Geef een telefoonnummer in en druk op  $[\triangle] \rightarrow$ Toevoegen aan contactpersonen → Nieuw contactpersoon maken.
- 4. Geef de contactgegevens in. Druk op  $[\pm]$   $\rightarrow$  Pictogram toevoegen om een afbeelding voor de beller toe te voegen.

5. Als u klaar bent, selecteert u Gereed om de contactkaart toe te voegen.

Een contactpersoon maken in de lijst met contactpersonen:

- 1. Open vanuit het startscherm de lijst met toepassingen en selecteer Contacten.
- 2. Druk op  $[\triangle] \rightarrow$  Nieuw contactpersoon.
- 3. Geef de contactgegevens in.
	- Druk op [  $\triangle$  ] → Pictogram toevoegen om een afbeelding voor de beller toe te voegen.
- 4. Als u klaar bent, selecteert u Gereed om de contactkaart toe te voegen.

#### Contactpersonen van de SIM- of USIM-kaart importeren

1. Open vanuit het startscherm de lijst met toepassingen en selecteer Contacten.

- 2. Druk op  $[\triangle] \rightarrow$  Contct. import..
- 3. Selecteer de gewenste contactpersoon. Als u alle contactpersonen wilt importeren, drukt u op  $[\underline{\bullet}] \rightarrow$  Alles importeren.
- 4. Nadat u de contactgegevens hebt ingevuld, selecteert u Gereed.

#### Contactpersonen zoeken

- 1. Open vanuit het startscherm de lijst met toepassingen en selecteer **Contacten**.
- 2. Druk op  $[\pm]$   $\rightarrow$  Zoeken.
- 3. Selecteer het veld Contactpersonen zoeken.
- 4. Geef de eerste letters in van de naam die u zoekt en selecteer  $Q$
- 5. Selecteer de naam van de contactpersoon in de zoeklijst.

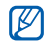

Zodra u een contactpersoon hebt gevonden. kunt u:

- de contactpersoon bellen door op [ ] te drukken
- de gegevens voor deze persoon bewerken door op [ $\triangle$ ] te drukken en **Contact** wijzigen te selecteren

#### Een lijst met favoriete contactpersonen instellen

U kunt contactpersonen als favoriet instellen en ze afzonderlijk van uw andere contactpersonen beheren. Begin door contactpersonen aan de lijst met favorieten toe te voegen.

1. Open vanuit het startscherm de lijst met toepassingen en selecteer **Contacten**.

- 2. Houd een contactpersoon aangeraakt en selecteer Toevoegen aan favorieten.
- 3. Herhaal stap 2 om meer contactpersonen aan de favorietenlijst toe te voegen.

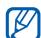

U opent de favorietenlijst door naar de lijst met contacten te gaan en de tab Favorieten te selecteren.

# Contactpersonen op groep filteren

- 1. Open vanuit het startscherm de lijst met toepassingen en selecteer **Contacten**.
- 2. Druk op  $[\triangle] \rightarrow$  Grp weergeven.
- 3. Selecteer een groep  $\rightarrow$  OK. Contactpersonen worden op de geselecteerde groep gefilterd.

#### Contactgroepen voor synchronisatie instellen

- 1. Open vanuit het startscherm de lijst met toepassingen en selecteer **Contacten**.
- 2. Druk op  $[\triangle] \rightarrow$  Bewerk sync.grp.
- 3. Selecteer een contactgroep die u met de Google-server wilt synchroniseren. Als u alle contactpersonen wilt synchroniseren, selecteert u Alle contactpersonen synchroniseren.
- 4. Selecteer OK.

# Agenda

Met de agenda kunt u uw maand-, week- en dagplanning bijhouden.

# De weergave van de agenda wijzigen

- 1. Open vanuit het startscherm de lijst met toepassingen en selecteer Agenda. De agenda wordt in de maandweergave geopend.
- 2. Druk op  $[\triangle]$   $\rightarrow$  een weergaveoptie:
	- Agenda: overzicht met geplande afspraken voor de huidige maand.
	- Dag: blokken van een uur voor een volle dag.
	- Week: blokken van een uur voor de dagen in een volle week.

# Meerdere agenda's bekijken

Als u op internet een Google Calendar hebt gemaakt en deze met uw toestel hebt gesynchroniseerd, kunt u een agenda selecteren om op het toestel weer te geven. Tevens kunt u ingeplande items in Google Calendar bekijken.

- 1. Open vanuit het startscherm de lijst met toepassingen en selecteer Agenda.
- 2. Druk op  $[\pm] \rightarrow$  Meer  $\rightarrow$  Mijn agenda's. Alle agenda's die met uw toestel zijn gesynchroniseerd, worden in een lijst weergegeven.
- 3. Schakel het selectievakje in naast de agenda's die u op het toestel wilt weergeven.

#### Een agenda-item toevoegen

- 1. Open vanuit het startscherm de lijst met toepassingen en selecteer Agenda.
- 2. Druk op  $[\triangle] \rightarrow$  Nieuwe gebeurtenis.

3. Vul de velden in en pas de instellingen aan voor uw item.

Selecteer in het veld **Agenda** de agenda die u wilt weergeven (als u er meerdere hebt).

Stel in het veld Herinneringen een herinneringstijd in vóór de begintijd van het item. Als u alarmen voor het item wilt toevoegen, drukt u op [ $\triangle$ ]→ Herinnering toevoegen.

4. Selecteer **Opslaan** wanneer u klaar bent.

# De planning van vandaag bekijken

- 1. Open vanuit het startscherm de lijst met toepassingen en selecteer Agenda.
- 2. Druk op  $[\pm]$  → Vandaag.
- 3. Selecteer een item om de details te bekijken.

## Agendaherinneringen bekijken

Als u een herinneringsalarm voor een agenda-item instelt, verschijnt het symbool  $\blacksquare$  in de statusbalk.

- 1. Sleep de statusbalk aan de bovenkant van het scherm naar beneden om de lijst met meldingen weer te geven.
- 2. Selecteer een herinnering om de details van het item te bekijken.
- 3. Als u de herinnering wilt herhalen of wilt uitschakelen, selecteert u Alles op sluimeren of Alles uitzetten .

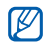

U kunt de stijl van de herinneringen wijzigen. Druk in een willekeurige agendaweergave op  $[\triangle] \rightarrow$  Meer  $\rightarrow$  Instellingen  $\rightarrow$ Waarschuwingen en meldingen instellen. Selecteer Melding (om een pop-upvenster te openen), Statusbalkmelding (om het symbool  $\blacksquare$  in de statusbalk te tonen), of Uit (om de herinnering uit te schakelen).

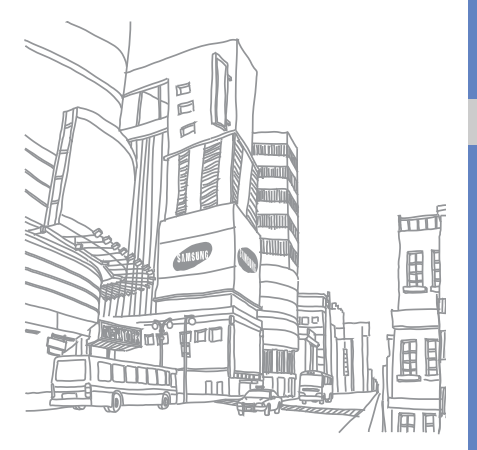

# Internet

Leer draadloos verbinding met internet maken met de ingebouwde webbrowser. Leer Google Search en Google Maps gebruiken.

## Browser

Leer hoe u uw favoriete webpagina's kunt openen en opslaan.

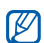

- Er worden mogelijk extra kosten in rekening gebracht voor het gebruik van internet en het downloaden van media.
- De browser kan afhankelijk van uw serviceprovider een andere naam hebben.
- Welke opties beschikbaar zijn, is afhankelijk van uw regio of serviceprovider.

#### Internetpagina's bekijken

1. Open vanuit het startscherm de lijst met toepassingen en selecteer **Browser**. De ingestelde startpagina wordt geopend.

- 2. U opent als volgt een webpagina:
	- Druk op  $[\underline{\bullet}] \rightarrow$  **Favorieten**  $\rightarrow$  een favoriet.
	- Druk op [ **1** → **Favorieten**, blader naar de tab Meest bezocht of Geschiedenis en selecteer een webpagina.
	- Druk op  $[\triangle]$   $\rightarrow$  Ga naar, geef een webadres in en selecteer Ga naar.
- 3. Tijdens het bekijken van webpagina's kunt u de volgende functie gebruiken:
	- Druk op  $\lceil \bigcirc \rceil$  om naar de vorige pagina terug te gaan.
	- Druk op [ $\rightharpoonup$ ] → Vernieuwen om een webpagina opnieuw te laden.
	- Als u op een webpagina wilt in- of uitzoomen, tikt u in een willekeurige richting om  $\oplus$  of  $\ominus$ weer te geven en selecteert u het gewenste zoomsymbool. Selecteer 1x om naar de oorspronkelijke weergave terug te gaan. Het is mogelijk dat de webpagina die u bekijkt deze zoomfunctie niet ondersteunt.

#### Meerdere pagina's openen

U kunt meerdere pagina's openen en tussen deze pagina's heen en weer gaan.

- 1. Open vanuit het startscherm de lijst met toepassingen en selecteer Browser.
- 2. Open een webpagina en druk op  $[\triangle] \rightarrow$ Nieuw venster.
- 3. Open een webpagina in het nieuwe venster.
- 4. Herhaal stap 2 en 3 om meer webpagina's te openen.
- 5. Druk op  $\left[\begin{array}{c} \bullet \\ \bullet \end{array}\right] \rightarrow$  Vensters om de webpagina's te zien die op dat moment open zijn.
- 6. Selecteer een webpagina die u wilt ophalen.

#### Zoeken naar tekst op een webpagina

- 1. Open vanuit het startscherm de lijst met toepassingen en selecteer Browser.
- 2. Druk op  $[\triangle] \rightarrow$  Meer  $\rightarrow$  Zoek op pagina.
- 3. Geef in het zoekveld een trefwoord in. Met de zoekopdracht wordt alle tekst geretourneerd die met de invoer overeenkomt.

#### Internetpagina's als favoriet opslaan

- 1. Open vanuit het startscherm de lijst met toepassingen en selecteer **Browser**.
- 2. Druk op  $[\triangle] \rightarrow$  Favorieten  $\rightarrow$  Favoriet toevoegen….
- 3. Geef een paginatitel en een webadres in.
- 4. Selecteer OK.

# Tekst uit een webpagina kopiëren

U kunt tekst van een webpagina kopiëren en deze in een andere toepassing plakken, bijvoorbeeld om een notitie te maken.

- 1. Tijdens het bekijken van een webpagina drukt u op  $[\triangle]$  → Meer → Tekst selecteren.
- 2. Sleep met uw vinger over de tekst in kwestie. De gemarkeerde tekst wordt naar het klembord gekopieerd.
- 3. Houd in een andere toepassing het tekstinvoerveld aangeraakt.
- 4. Selecteer Plakken om de tekst in het veld te plakken.

64

# Google Search

U kunt met de Google Search-service informatie op websites zoeken. De Google Search-balk wordt standaard aan uw startscherm toegevoegd.

- 1. Druk vanuit het startscherm op [49].
- 2. Geef een trefwoord in en selecteer  $Q$ . Er wordt verbinding met de website van Google gemaakt.

# Google Maps™

Leer hoe u uw locatie zoekt, op de onlinekaart naar straten, steden of landen zoekt en een routebeschrijving krijgt.

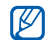

Voor het gebruik van Google Maps selecteert u Instellingen → Beveiliging en locatie → Draadloze netwerken gebruiken en

GPS-satellieten inschakelen.

# De kaartweergave wijzigen

- 1. Open vanuit het startscherm de lijst met toepassingen en selecteer Google Maps.
- 2. Selecteer **OK** om het introvenster te sluiten (indien nodig).
- 3. Druk op  $[\pm]$  → Kaartmodus → een weergave.

# Op de kaart zoeken

- 1. Open vanuit het startscherm de lijst met toepassingen en selecteer Google Maps.
- 2. Sleep met uw vinger op de kaart in de gewenste richting.
- 3. Als u wilt in- of uitzoomen, raakt u het scherm aan en selecteert u  $\oplus$  of  $\ominus$ .

## Uw huidige locatie opzoeken

- 1. Open vanuit het startscherm de lijst met toepassingen en selecteer Google Maps.
- 2. Druk op  $[\triangle] \rightarrow$  Miin locatie.

#### Zoeken naar een specifieke locatie

- 1. Open vanuit het startscherm de lijst met toepassingen en selecteer Google Maps.
- 2. Druk op  $[\triangle] \rightarrow$  Zoeken.
- 3. Gebruik een van de volgende methoden:
	- Geef het adres in.
	- Geef de categorie van het bedrijf in.
	- Selecteer een al eerder gezocht adres in het vervolgkeuzemenu.
- 4. Selecteer  $Q$ .

#### Routebeschrijvingen naar een specifieke locatie

- 1. Open vanuit het startscherm de lijst met toepassingen en selecteer Google Maps.
- 2. Druk op  $[\underline{\bullet}] \rightarrow$  **Route.**
- 3. Geef het adres van de startlocatie en de eindbestemming in.

Als u een adres uit uw contactenlijst wilt invoeren of de locatie op de kaart wilt aanwijzen, selecteert u **■ → Contactpersonen** of Punt op kaart.

- 4. Selecteer een reismethode (auto, bus of lopen) en selecteer Uitvoeren.
- 5. Selecteer een reisroute voor details over uw reis (indien nodig).
- 6. Druk op  $[\pm]$  → Weergeven op kaart.
- 7. Wanneer u klaar bent, drukt u op  $[\underline{\bullet}] \rightarrow$ Kaart wissen.
# Hulpmiddelen

Leer werken met de hulpprogramma's en andere toepassingen op het toestel.

## Bluetooth

Leer de mogelijkheden van het toestel kennen om verbinding te maken met andere draadloze apparaten voor het gebruik van handsfree functies.

## De draadloze Bluetooth-functie inschakelen

- 1. Open vanuit het startscherm de lijst met toepassingen en selecteer Instellingen → Draadloze instellingen.
- 2. Selecteer **Bluetooth** om de Bluetooth-functie in te schakelen.

#### Andere Bluetooth-apparaten zoeken en koppelen

- 1. Open vanuit het startscherm de lijst met toepassingen en selecteer Instellingen
	- $\rightarrow$  Draadloze instellingen  $\rightarrow$  Bluetoothinstellingen  $\rightarrow$  Scannen op apparaten.

Het toestel zoekt naar Bluetooth-apparaten en geeft deze in een lijst weer.

- 2. Selecteer een apparaat in de lijst met Bluetoothapparaten.
- 3. Geef de PIN-code voor de draadloze Bluetooth-functie of de Bluetooth-PIN-code voor het andere apparaat in (indien aanwezig) en selecteer OK.

Wanneer de eigenaar van het andere apparaat dezelfde PIN-code intoetst of de verbinding accepteert, zijn de apparaten gekoppeld.

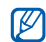

- Als u uw toestel aan een ander Bluetoothapparaat wilt koppelen, moeten beide apparaten dezelfde PIN-code gebruiken. Voor headsets of handsfree kits wordt mogelijk een vaste PIN-code gebruikt, zoals 0000.
- Het is mogelijk dat u voor bepaalde apparaten geen PIN-code hoeft in te voeren.

#### Instellen of andere Bluetooth-apparaten uw toestel kunnen vinden

Open vanuit het startscherm de lijst met toepassingen en selecteer Instellingen → Draadloze instellingen → Bluetooth-instellingen → Waarneembaar. Uw toestel is 120 seconden lang zichtbaar voor andere Bluetooth-apparaten.

## Wi-Fi

Leer een draadloos LAN (WLAN) activeren en er verbinding mee maken. Wanneer u binnen bereik van een WLAN-netwerk bent, kan het toestel de actieve WLAN detecteren en er verbinding mee maken, zodat u kunt bellen, gegevens via internet verzenden of op internet surfen.

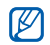

Dit apparaat gebruikt een niet-geharmoniseerde frequentie en is bedoeld voor gebruik in alle Europese landen. Het WLAN mag in de EU zonder beperkingen binnenshuis worden gebruikt, maar mag in Frankrijk niet buitenshuis worden gebruikt.

## Wi-Fi activeren en met een WLAN verbinding maken

1. Open vanuit het startscherm de lijst met toepassingen en selecteer Instellingen → Draadloze instellingen → Wi-Fi.

Uw toestel detecteert de aanwezigheid van de beschikbare WLAN's en geeft dit aan.

- 2. Selecteer Wi-Fi-instellingen.
- 3. Selecteer een netwerk bij Wi-Fi-netwerken.
- 4. Geef een wachtwoord voor het WLAN in en selecteer Ger...
- 5. Selecteer Verbinden.
- 6. Selecteer een internetmenu om via WLAN met onlineservices verbinding te maken.

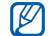

Het WLAN wordt op de achtergrond geactiveerd, maar verbruikt wel batterijvermogen. Activeer het WLAN daarom alleen wanneer dit nodig is, om de batterij te sparen.

## Een WLAN toevoegen

- 1. Open vanuit het startscherm de lijst met toepassingen en selecteer Instellingen → Draadloze instellingen → Wi-Fi-instellingen → Wi-Fi-netwerk toevoegen.
- 2. Geef de SSID voor het netwerk op en selecteer het beveiligingstype.
- 3. Stel de beveiligingsinstellingen in, afhankelijk van het geselecteerde beveiligingstype.
- 4. Selecteer **Opslaan** wanneer u klaar bent.

## Alarm

Leer een alarm voor belangrijke gebeurtenissen instellen en gebruiken.

## Een nieuw alarm instellen

- 1. Open vanuit het startscherm de lijst met toepassingen en selecteer Alarm.
- 2. Druk op  $[\pm]$  → Alarm toevoegen.
- 3. Selecteer Alarm inschakelen.
- 4. Stel voor elk veld de alarmgegevens in (tijd, beltoon, trillen, herhalen en label).
- 5. Druk op [ $\bigcirc$ ] wanneer u klaar bent.

## Een alarm afzetten

Als een alarm afgaat, drukt u op **Uitzetten** om het alarm helemaal uit te zetten of op Sluimeren om het alarm na 10 minuten opnieuw af te laten gaan.

#### Een alarm verwijderen

- 1. Open vanuit het startscherm de lijst met toepassingen en selecteer Alarm.
- 2. Houd het alarm dat u wilt verwijderen aangeraakt.
- 3. Selecteer Alarm wissen → OK.

## Het kloktype wijzigen

U kunt het uiterlijk van de klok veranderen.

- 1. Open vanuit het startscherm de lijst met toepassingen en selecteer Alarm.
- 2. Selecteer de klokafbeelding.
- 3. Sleep onder aan het scherm met uw vinger naar links of rechts.
- 4. Selecteer de gewenste klok.

## **Calculator**

Met de calculator kunt u eenvoudige berekeningen maken.

- 1. Open vanuit het startscherm de lijst met toepassingen en selecteer Calculator.
- 2. Geef de getallen en rekenfuncties in met de toetsen van de calculator op het scherm. Selecteer WISSEN om de weergegeven cijfers te wissen.
- 3. Selecteer = om de uitkomst weer te geven. Voor ingewikkelder rekenfuncties drukt u op  $[\pm] \rightarrow$ Geavanceerd venster.

# Instellingen

Hier vindt u meer informatie over de instellingen van uw toestel.

U kunt de instellingen van uw toestel als volgt wijzigen:

- 1. Open vanuit het startscherm de lijst met toepassingen en selecteer Instellingen.
- 2. Selecteer een categorie.

## Draadloze instellingen

Hier kunt u de draadloze netwerkverbindingen instellen.

## Wi-Fi

Hier schakelt u de WLAN-voorziening in of uit.

## Wi-Fi-instellingen

• Wi-Fi: hier schakelt u de WLAN-voorziening in of uit.

- Netwerkmelding: hier stelt u in dat u een melding ontvangt als er een open netwerk beschikbaar is.
- Wi-Fi-netwerk toevoegen: hier voegt u WLANnetwerken toe.

#### **Bluetooth**

Hier schakelt u de Bluetooth-voorziening in of uit.

## Bluetooth-instellingen

- Bluetooth: hier schakelt u de Bluetoothvoorziening in of uit.
- Naam apparaat: hier stelt u een naam voor uw toestel in.
- Waarneembaar: hier kunt u uw toestel zichtbaar maken voor andere Bluetooth-apparaten.
- Scannen op apparaten: hiermee kunt u naar beschikbare Bluetooth-apparaten zoeken.

## Mobiele netwerken

- Roaming: hier stelt u in dat het toestel met aan ander netwerk verbinding maakt wanneer u buiten bereik van uw eigen netwerk bent ('roaming').
- Alleen 2G-netwerken: hiermee stelt u in dat het toestel alleen met 2G-netwerken verbinding maakt.
- Netwerkoperators: hiermee kunt u naar beschikbare netwerken zoeken en een netwerk voor roaming kiezen.
- Namen toegangspunten: hier stelt u de namen van toegangspunten (APN's) in.

## **Vliegtuigstand**

Hiermee schakelt u alle draadloze voorzieningen van het toestel uit.

## Oproepen

Hier regelt u de instellingen voor het bellen.

#### FDN-nummers

- FDN inschakelen: hiermee beperkt u uitgaande oproepen tot de contactpersonen die op de SIMof USIM-kaart zijn gespecificeerd. Om deze functie in- of uit te schakelen, geeft u de PIN2code in die u bij uw SIM- of USIM-kaart heeft ontvangen en zet u het toestel uit en weer aan.
- **PIN2 wijzigen:** hier kunt u de PIN2-code wijzigen.
- FDN-lijst: hiermee kunt u een lijst met contactpersonen voor de FDN-modus instellen.

## Voicemail

Hier past u het voicemailnummer aan.

## Oproepen doorschakelen

Hier kunt u oproepen doorschakelen naar een ander nummer. Wanneer u oproepen doorschakelt, moet u een nummer opgeven dat de oproep moet ontvangen of een wachttijd opgeven voor doorgeschakelde oproepen.

## Oproepen blokkeren

Hiermee kunt u inkomende en uitgaande oproepen blokkeren. U kunt hier ook het wachtwoord wijzigen dat u heeft ingesteld voor Oproepen blokkeren.

### Extra oproepinstellingen

- Beller-id: hier stelt u in dat bij uitgaande oproepen de andere partij kan zien wie er belt.
- Wisselgesprek: hier stelt u in of binnenkomende oproepen tijdens een actief telefoongesprek worden gemeld.

• Automatisch opnemen: hier stelt u de tijdsduur in waarna een oproep automatisch door het toestel wordt aangenomen. Deze functie is alleen beschikbaar als er een Bluetooth-headset op het toestel is aangesloten.

#### **Netwerkoperators**

- Netwerken zoeken: hiermee kunt u naar beschikbare netwerken zoeken en een netwerk voor roaming kiezen.
- Automatisch selecteren: hiermee stelt u in dat het toestel automatisch het eerste beschikbare netwerk kiest.

## Geluid en weergave

Hier kunt u de instellingen voor de verschillende geluiden op het toestel en voor het display regelen.

#### Stille stand

Hier activeert u de stille stand, waarin alle geluiden worden gedempt.

## Belvolume

Hier stelt u het standaardvolume voor de beltoon en meldingen in.

## Mediavolume

Hier stelt u het standaardvolume voor muziek en video's in.

## Beltoon

Hier selecteert u een beltoon voor inkomende oproepen.

#### **Trilstand**

Hier stelt u in of het toestel bij inkomende oproepen een trilsignaal geeft.

## Melding beltoon

Hier selecteert u een beltoon voor gebeurtenissen zoals inkomende berichten, gemiste oproepen en alarmen.

#### Toetstonen hoorbaar

Hier stelt u in dat het toestel een geluid laat horen wanneer u de keuzetoetsen gebruikt.

## Trilstand aanraakkiesschijf

Hier stelt u in dat het toestel trilt wanneer u de keuzetoetsen gebruikt.

## Selectie hoorbaar

Hier stelt u in dat het toestel een geluid laat horen wanneer u een toepassing of een optie op het aanraakscherm selecteert.

## Meldingen SD-kaart

Hier stelt u in dat er een geluidsignaal klinkt als een geheugenkaart niet wordt herkend.

## Afdrukrichting

Hier stelt u in dat de weergavestand automatisch verandert als u het toestel draait.

#### Animatie

Hier stelt u in dat het toestel een animatie laat zien wanneer u van venster wisselt.

#### **Helderheid**

Hier kunt u de helderheid van het scherm aanpassen.

#### Time-out scherm

Hier stelt u de tijdsduur in waarna het scherm wordt uitgeschakeld als het toestel niet in gebruik is.

## Gegevenssynchronisatie

Hier selecteert u de toepassingen die met de Google-webserver worden gesynchroniseerd.  $\blacktriangleright$  pag. 35

## Beveiliging en locatie

Hier kunt u de instellingen voor de beveiliging van uw toestel en de SIM- of USIM-kaart, alsmede de GPSvoorziening, instellen.

## Draadloze netwerken gebruiken

Hier stelt u in dat het toestel de draadloosnetwerkvoorziening gebruikt om locaties te zoeken, als dit door een toepassing wordt ondersteund.

## GPS-satellieten inschakelen

Hier stelt u in dat het toestel de GPS-voorziening gebruikt om locaties te zoeken, als dit door een toepassing wordt ondersteund. Met behulp van de GPS-voorziening kunt u locaties op straatniveau bekijken.

#### Patroon vereist

Hier stelt u in dat het toestel telkens bij het inschakelen om het ontgrendelpatroon vraagt. Hiermee kunt u voorkomen dat onbevoegden het toestel ontgrendelen.

#### Zichtbaar patroon gebruiken

Hier stelt u in of het ontgrendelpatroon tijdens het tekenen zichtbaar of onzichtbaar is.

#### Trilfeedback gebruiken

Hier stelt u in of het toestel trilt wanneer u het ontgrendelpatroon tekent.

#### Ontgrendelpatroon instellen

Hier stelt u een ontgrendelpatroon in om het apparaat mee te ontgrendelen.  $\blacktriangleright$  pag. 30

### SIM-kaartvergrendeling instellen

• SIM-kaart vergrendelen: hiermee kunt u de SIM- of USIM-kaart vergrendelen door om de PIN-code te laten vragen. U moet de PIN-code ingeven die u bij de SIM- of USIM-kaart hebt gekregen.

• SIM PIN wiizigen: hier kunt u de PIN-code wijzigen.

#### Wachtwoorden zichtbaar

Standaard worden wachtwoorden bij het ingeven om veiligheidsredenen met sterretjes (\*) weergegeven. Hier kunt u instellen dat het wachtwoord bij het ingeven gewoon wordt weergegeven.

## Extra's

Hier kunt u de instelling voor het beheren van geïnstalleerde toepassingen wijzigen.

### Onbekende bronnen

Schakel deze optie in om toepassingen van elke willekeurige bron te kunnen downloaden. Als u deze optie niet inschakelt, kunt u alleen toepassingen van Android Market downloaden.

#### Toepassingen beheren

Hier kunt u de lijst met geïnstalleerde toepassingen openen en informatie over de toepassingen bekijken.

Als u de actieve toepassingen wilt zien of toepassingen van derden die extra zijn geïnstalleerd, drukt u op  $[\underline{\bullet}] \rightarrow$  Filter  $\rightarrow$  Actief of Derde.

#### **Ontwikkeling**

- USB-fouten opsporen: schakel deze optie in om het toestel met behulp van een pc-gegevenskabel op een computer aan te sluiten.
- Standby: hier stelt u in dat het scherm van het toestel blijft ingeschakeld terwijl de batterij wordt opgeladen.
- Namaaklocaties toestaan: hiermee staat u toe dat neplocaties en service-informatie voor testdoeleinden naar een Location Managerservice worden verzonden. Dit is voor het ontwikkelen van toepassingen.

## SD-kaart- en telefoongeheugen

Hier bekijkt u geheugeninformatie van geheugenkaarten en het toestel, formatteert u het externe of interne geheugen en kunt u het toestel resetten.

## Datum & tijd

Hier bepaalt u de weergave en het gedrag van datum, tijd en tijdzone.

## Landinstelling en tekst

Hier kunt u de instellingen voor tekstinvoer wijzigen.

### Landinstelling selecteren

Hier selecteert u een schermtaal voor alle menu's en toepassingen en een geschreven taal voor alle teksteditors.

#### Android-toetsenbord

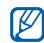

Welke opties beschikbaar zijn, is afhankelijk van uw regio of serviceprovider.

- Trillen bij indrukken toets: hier kunt u instellen dat het toestel trilt wanneer u op een toets drukt.
- Geluid bij indrukken toets: hier kunt u instellen dat het toestel een geluid laat horen wanneer u op een toets drukt.
- Automatisch hoofdletters: u kunt het toestel zo instellen dat na een punt, dubbele punt, vraagteken of uitroepteken automatisch een hoofdletter wordt gebruikt.
- Suggesties tonen: hiermee laat u het toestel woordsuggesties doen die verband houden met uw invoer. Het is aan te raden dat u woordsuggesties instelt.

• Automatisch aanvullen: hiermee stelt u in dat als **Suggesties tonen** zijn geselecteerd, een gemarkeerd woord automatisch wordt ingevoegd wanneer u de spatietoets of een zinseindeteken gebruikt.

## Samsung-toetsenbord

- Invoermethode: selecteer een type invoerpaneel.
- Taal: selecteer een invoertaal.
- Woordaanvulling: het toestel zo instellen dat het geaccentueerde woord automatisch wordt ingevoegd wanneer na het ingeven van de eerste letters op de spatietoets wordt gedrukt.
- Woordaanvulpunt: het aantal letters selecteren dat moet worden ingegeven voordat Woordaanvulling wordt toegepast.
- Spellingcorrectie: het toestel zo instellen dat woorden met tikfouten automatisch worden gecorrigeerd.
- Volgende woord voorspellen: het toestel zo instellen dat veelgebruikte woorden of zinsdelen worden voorgesteld.
- Automatisch toevoegen: het toestel zo instellen dat nieuwe woorden die u heeft ingegeven automatisch aan het toestel worden toegevoegd.
- Automatisch vervangen: het toestel zo instellen dat woorden automatisch worden vervangen als u afkortingen ingeeft voor specifieke woorden.
- Regionale correctie: het toestel zo instellen dat woorden met tikfouten automatisch worden aangepast aan de voor uw regio gebruikelijke spelling.
- Opnieuw weergeven: het toestel zo instellen dat de lijst met voorgestelde woorden opnieuw wordt weergegeven nadat u een verkeerd woord in de lijst hebt geselecteerd.
- T9 miin woorden: nieuwe woorden aan het toestel toevoegen en bewerken.
- T9 automatisch vervangen: nieuwe afkortingen voor specifieke woorden toevoegen en bewerken.
- Trillen bij indrukken toets: hier kunt u instellen dat het toestel trilt wanneer u op een toets drukt.
- Geluid bij indrukken toets: hier kunt u instellen dat het toestel een geluid laat horen wanneer u op een toets drukt.
- Automatisch hoofdletters: u kunt het toestel zo instellen dat na een punt, dubbele punt, vraagteken of uitroepteken automatisch een hoofdletter wordt gebruikt.

### Gebruikerswoordenboek

Hier zet u een eigen woordenboek op. Druk op  $[\triangle]$ → Voeg toe en geef een woord in om in het woordenboek op te slaan. De woorden in het woordenboek verschijnen bij tekstinvoer als suggesties.

## Over het toestel

Hiermee kunt u informatie over het toestel weergeven, de status van het toestel bekijken en leren hoe u het toestel moet gebruiken.

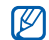

Als u Samsung New PC Studio wilt gebruiken, moet u de USB massaopslag modus uitschakelen in Extra instellingen → Alleen massaopslag voordat u uw toestel met een pc verbindt.

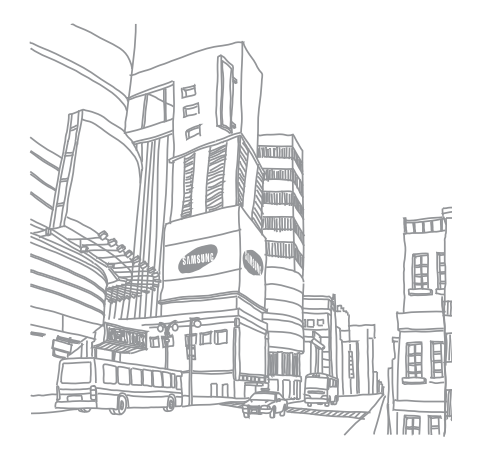

## Problemen oplossen

Wanneer u problemen hebt met de mobiele toestel, kunt u eerst de volgende procedures uitvoeren voordat u contact opneemt met een servicemedewerker.

Bij het inschakelen of tijdens het gebruik van het toestel wordt u om een van de volgende codes gevraagd:

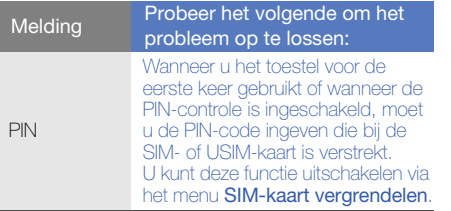

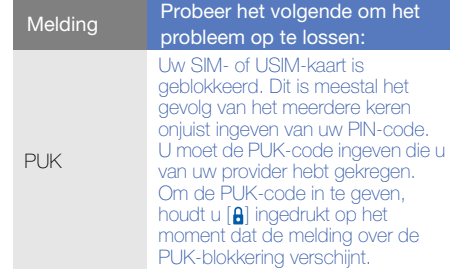

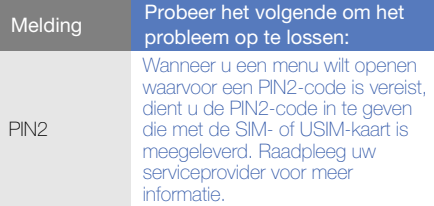

#### U wordt gevraagd om de SIM-kaart in het toestel te plaatsen.

Controleer of de SIM- of USIM-kaart op de juiste wijze is geplaatst.

#### Uw toestel geeft geen signaal weer (geen staafies naast het netwerkpictogram)

• Als u het toestel net hebt ingeschakeld, wacht u ongeveer 2 minuten totdat het toestel het netwerk heeft gevonden en een signaal heeft ontvangen.

- Mogelijk kunt u geen signaal ontvangen als u zich in een tunnel of lift bevindt. Ga naar een nietafgesloten ruimte.
- U bevindt zich mogelijk net tussen twee servicegebieden. Zodra u zich in een servicegebied begeeft, hoort u een signaal te ontvangen.

#### U bent uw PIN- of PUK-code vergeten

Als u de bij uw SIM- of USIM-kaart verstrekte PIN- of PUK-code bent vergeten of kwijt bent, moet u contact opnemen met uw leverancier of serviceprovider.

#### U ziet witte lijnen op uw display

Het display vertoont mogelijk witte lijnen als u het toestel aanzet nadat u dit lange tijd niet hebt gebruikt of als u de batterij verwijdert zonder het toestel uit te schakelen. Het display wordt na korte tijd weer normaal.

#### U heeft een telefoonnummer ingegeven, maar het nummer wordt niet gebeld

- Vergeet niet op  $[-]$  te drukken.
- Controleer of u via het juiste mobiele netwerk belt.
- Controleer of u Oproepen blokkeren niet hebt ingesteld voor dit type telefoonnummer.

#### U selecteert een contactpersoon om deze te bellen, maar het nummer wordt niet gebeld

- Controleer of het juiste nummer is opgeslagen in de contactgegevens.
- Geef het nummer zo nodig opnieuw in en sla het op.

#### Uw gesprekspartner hoort u niet

- Controleer of u de ingebouwde microfoon niet blokkeert.
- Breng de ingebouwde microfoon dichter bij uw mond.

• Als u een headset gebruikt, controleert u of deze goed is aangesloten.

#### De geluidskwaliteit van de oproep is slecht

- Controleer of u de interne antenne boven op het toestel niet blokkeert.
- Als u zich op een plek bevindt waar het signaal zwak is, valt het gesprek mogelijk weg. Ga naar een andere plek en probeer het opnieuw.

#### De batterij wordt niet goed opgeladen of het toestel wordt soms automatisch uitgeschakeld tijdens het opladen

- Ontkoppel het toestel van de oplader, verwijder de batterij en plaats deze weer terug, en probeer het toestel opnieuw op te laden.
- De polen voor de batterij zijn mogelijk verontreinigd. Veeg de beide goudkleurige polen schoon met een schone, zachte doek en probeer de batterij opnieuw op te laden.

Problemen oplosser Problemen oplossen • Als de batterij niet meer geheel kan worden opgeladen, voert u de batterij op de juiste manier af en plaatst u een nieuwe batterij.

#### Het toestel voelt heet aan

Wanneer u toepassingen gebruikt die meer energie vereisen, kan het toestel warm worden. Dit is normaal en heeft geen nadelige invloed op de levensduur of prestaties van het toestel.

#### Uw toestel vraagt u gegevens te verwijderen

Er is onvoldoende geheugen beschikbaar. Verplaats de gegevens naar een geheugenkaart of verwijder oude items uit toepassingen.

#### Het toestel kan geen verbinding maken met internet

- Controleer of u de juiste instellingen hebt opgegeven voor uw internetprovider.
- Controleer of u de draadloze verbinding met uw internetprovider hebt ingeschakeld en of het signaal niet wordt geblokkeerd.

• Controleer of u de juiste gebruikersnaam en het juiste wachtwoord hebt ingevoerd.

#### U kunt een Bluetooth-apparaat niet vinden

- Controleer of beide apparaten de Bluetoothfunctie hebben ingeschakeld.
- Controleer of de afstand tussen de apparaten en het toestel binnen het maximumbereik valt en dat er geen muren of andere obstakels tussen de apparaten staan.
- Zorg ervoor dat bij beide apparaten de waarneembaarheid is ingeschakeld.
- Controleer of beide apparaten wel compatibel zijn met de draadloze Bluetooth-technologie.

#### U kunt geen muziek luisteren via een externe Bluetooth-headset

• Controleer of het toestel met de headset is verbonden.

- Controleer of de indeling van de muziek die u probeert te beluisteren door de headset wordt ondersteund.
- Zorg ervoor dat de afstand tussen de headset en het toestel binnen het maximumbereik valt en dat er geen muren of andere obstakels tussen zitten.

#### Uw toestel doet helemaal niets meer of geeft ernstige storingen

Geïnstalleerde toepassingen kunnen storingen veroorzaken. Ga in dat geval naar de Veilige modus en verwijder de laatste toepassingen die u heeft geïnstalleerd. U kunt de Veilige modus openen door [ $\bigtriangleup$ ] ingedrukt te houden totdat "Safe Mode" verschijnt terwijl het toestel opstart.

Als dit het probleem niet oplost, kunt u een zogenaamde 'harde reset' uitvoeren door één van de volgende methoden te kiezen:

Open vanuit het startscherm de lijst met toepassingen en selecteer Instellingen → SD-kaart- en telefoongeheugen → Standaardgegevens herstellen → Telefoon opnieuw instellen.

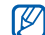

NB: Bij een harde reset worden alle geïnstalleerde toepassingen en alle gegevens die u op uw toestel hebt opgeslagen verwijderd en alle instellingen worden teruggezet op de fabrieksinstellingen. Dit geldt echter niet voor de taal die is geselecteerd.

## Index

#### aanraaktoon 29

#### agenda

herinneringen bekijken, 61 items maken, 60 meerdere agenda's bekijken, 59 vandaag bekijken, 60 weergave wijzigen, 59

#### alarm 70

#### batterij

bijna leeg, 22 opladen, 21 plaatsen, 19

#### beltoon 30

beltoonvolume 29

#### berichten

e-mail bekijken, 44 e-mail verzenden, 44 Google-berichten bekijken, 42 Google-berichten verzenden, 43 MMS bekijken, 41 MMS verzenden, 41 SMS bekijken, 41 SMS verzenden, 40

#### beveiliging 77

#### Bluetooth

inschakelen, 67 koppelen aan andere apparaten, 68 zichtbaarheid, 68

calculator 71

camera 50

#### contactpersonen favorieten instellen, 58 importeren van de SIM-kaart 57 toevoegen, 56 zoeken, 57

datum en tijd 79

draadloos LAN netwerken toevoegen, 70 verbinding maken, 69

#### e-mailberichten

accounts instellen, 43 bekijken, 44 verzenden, 44

#### FDN (Fixed Dialling Number) 74

#### foto's

bekijken, 51 diavoorstellingen afspelen, 53 maken, 50

#### galerij 51

geheugenkaart 22

Google Mail 42

Google Maps 65

Google Search 65 Google Talk 45 GPS 77 headset 37 internet, zie webbrowser Java ME toepassingen 54 kopiëren en plakken in een toepassing, 32 in een webpagina, 64

#### MMS-berichten

bekijken, 41 verzenden, 41

#### MP3-speler

afspeellijsten maken, 49 muziek afspelen, 48 muziekbestanden op toestel zetten, 48

ondersteunde bestandsindelingen 47

ontgrendelpatroon 30

oproepen aannemen, 37 een tweede nummer bellen, 39 extra oproepen aannemen, 39 in de wacht plaatsen, 38 oproepen uit de wacht halen, 38 telefonische vergadering, 39

tot stand brengen, 36

oproepen blokkeren 74 oproepen doorschakelen 74 SIM-kaart 19

#### SMS-berichten

bekijken, 41 verzenden, 40

startscherm 27 statusbalk 28

stille stand 30

#### synchroniseren met Google automatisch

synchroniseren, 35 handmatig, 35

#### tekst

berichten, 40 ingeven, 31 kopiëren en plakken, 32

#### tekst ingeven 31

#### toepassingen

downloaden van Android Market, 33 downloaden van internet, 34 geschiedenis weergeven, 34

#### video's

bekijken, 50, 52 delen, 54 maken, 50

#### volume

beltoonvolume, 29 oproepvolume, 37

#### webbrowser

favorieten toevoegen, 64 meerdere pagina's openen, 63 webpagina's openen, 62

Wi-Fi, zie draadloos LAN wisselgesprek 74 YouTube 53

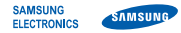

## Conformiteitsverklaring (R&TTE-richtlijn)

#### Wii. Samsung Electronics

verklaren onder onze eigen verantwoordelijkheid dat het product

## Mobiele GSM-telefoon : GT-I5700

waarop deze verklaring van toepassing is, voldoet aan de volgende standaarden en/of andere normatieve documenten.

Veiligheid EN 60950-1 : 2001+A11:2004

- EMC EN 301 489-01 V1.6.1 (09-2005) EN 301 489-07 V1.3.1 (11-2005) EN 301 489-17 V1.2.1 (08-2002) EN 301 489-19 V1.2.1 (11-2002) EN 301 489-24 V1.4.1 (09-2007)
- SAR EN 50360 : 2001 EN 62209-1 : 2006
- Radio EN 301 511 V9.0.2 (03-2003) EN 301 908-1 V3.2.1 (05-2007) EN 301 908-2 V3.2.1 (05-2007) EN 300 328 V1.7.1 (10-2006)

Hierbij verklaren we dat [alle essentiële radiotests zijn uitgevoerd en dat] bovengenoemd product voldoet aan alle essentiële eisen die er in Richtlijn 1999/5/EC aan worden gesteld.

De conformiteitsbeoordelingsprocedure waarnaar wordt verwezen in Artikel 10 en die wordt beschreven in Bijlage [IV] van Richtlijn 1999/5/EC is uitgevoerd in samenwerking met de volgende aangemelde instantie(s):

BABT, Forsyth House, Churchfield Road, Walton-on-Thames, Kenmerk: 0168

# Shurchleid Hoad,<br>Surtoy, KT12 2TD, UK\*  $\mathsf{CC0168O}$

De technische documentatie wordt beheerd door:

Samsung Electronics QA Lab.

en wordt op verzoek ter beschikking gesteld. (Vertegenwoordiging in de EU)

Samsung Electronics Euro QA Lab. Blackbushe Business Park, Saxony Way, Yateley, Hampshire, GU46 6GG, UK\*

S pake

2009.08.27 Yong-Sang Park / Algemeen directeur

(plaats en datum van uitgifte) (naam en handtekening van bevoegde persoon)

\* Dit is niet het adres van het Samsung Service Center. Zie de garantiekaart of neem contact op met de winkel waar u de telefoon hebt aangeschaft voor het adres van het Samsung Service Center.

- \* Afhankelijk van de software van het toestel of uw provider kan de inhoud van deze gebruiksaanwijzing op sommige plaatsen afwijken van uw toestel.
- \* Drukfouten voorbehouden.

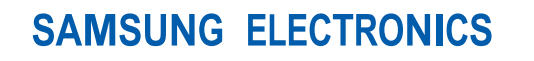

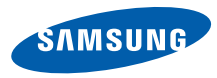

World Wide Web http://www.samsungmobile.com

Printed in Korea Code No.:GH68-25888A Dutch. 12/2009. Rev. 1.1